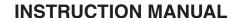

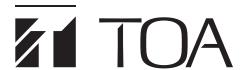

# **D-901 PC SOFTWARE**

# Version 3.01

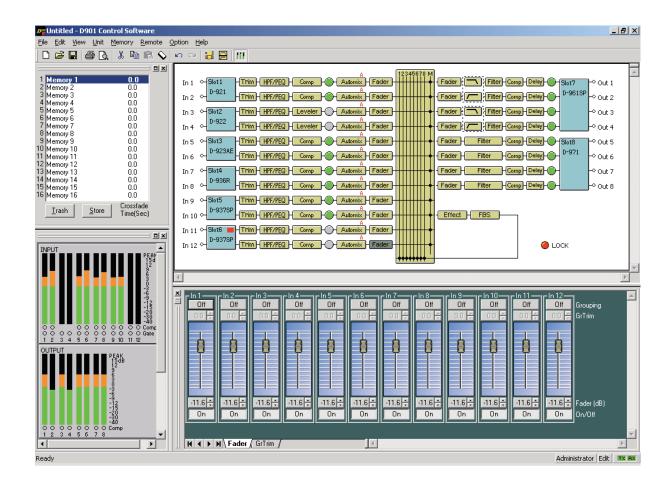

# **TABLE OF CONTENTS**

| 1.         | GENERAL DESCRIPTION                                                         | 5    |
|------------|-----------------------------------------------------------------------------|------|
| 2.         | INSTALLATION                                                                | 6    |
| 3.         | STARTING THE SOFTWARE                                                       | 9    |
| 4.         | MAIN SCREEN                                                                 | . 10 |
|            | 4.1. Menu Term Description                                                  |      |
|            | 4.1.1. File                                                                 | . 11 |
|            | 4.1.2. Edit                                                                 | . 11 |
|            | 4.1.3. View                                                                 | . 11 |
|            | 4.1.4. Unit                                                                 |      |
|            | 4.1.5. Memory                                                               | . 12 |
|            | 4.1.6. Remote                                                               |      |
|            | 4.1.7. Option                                                               |      |
|            | 4.1.8. Help                                                                 | . 12 |
| <b>5</b> . | CONFIGURATION SETTINGS                                                      | . 13 |
|            | 5.1. D-901 System Configuration                                             | . 13 |
|            | 5.2. Changing the Crossover Combinations                                    | . 17 |
|            | 5.3. Changing the Crossover Slopes                                          | . 17 |
|            | 5.4. Changing Equipment Names                                               | . 17 |
|            | 5.5. Storing the Configuration as a Template                                | . 17 |
|            | 5.6. Storing the Crossover Settings as a Template                           | . 17 |
| 6.         | MEMORY VIEW                                                                 | . 18 |
| <b>7</b> . | FLOW VIEW                                                                   | . 19 |
| 8.         | CONTENTS VIEW                                                               | . 20 |
|            | 8.1. Matrix View (Bus assignment and crosspoint gain setting)               |      |
|            | 8.2. Trim View (Input Trim Settings)                                        | . 21 |
|            | 8.3. HPF/PEQ View (High-pass Filter/Equalizer Settings)                     | . 22 |
|            | 8.4. Comp/Leveler View (Compression/Auto-leveler Function Settings)         | . 24 |
|            | 8.4.1. Compression function settings                                        | . 24 |
|            | 8.4.2. Auto-leveler function settings (available only to the input channel) | . 26 |
|            | 8.5. Automix View (Auto-mixing Function Settings)                           | . 28 |
|            | 8.5.1. Gate function settings                                               | . 28 |
|            | 8.5.2. NOM attenuation function settings                                    | . 31 |
|            | 8.5.3. Ducker function settings                                             |      |
|            | 8.6. Fader View (I/O Gain and I/O Group Trim Settings)                      | . 33 |
|            | 8.6.1. I/O gain settings                                                    |      |
|            | 8.6.2. I/O group trim settings                                              |      |
|            | 8.7. Filter View (Filter Function Settings)                                 |      |
|            | 8.8. Xover View (Crossover Function Settings)                               |      |
|            | 8.8.1. Crossover function settings                                          |      |
|            | 8.8.2. Time correction settings between Xover boxes                         |      |
|            | 8.9. Delay View (Delay Function Settings)                                   |      |
|            | 8.10. Effect/Echo View (Effect/Echo Function Settings)                      |      |
|            | 8.11. FBS View (Feedback Suppression Function Settings)                     |      |

| 8.12. Microphone/Line Input Module View                                   |    |
|---------------------------------------------------------------------------|----|
| (Available only when the D-921E or D-921F is used)                        |    |
| 8.13. Digital Input Module View (Available only when the D-923AE is used) |    |
| 8.14. Stereo Input Module View (Available only when the D-936R is used)   |    |
| 8.15. Digital Input Module View (Available only when the D-937SP is used) | 47 |
| 9. RESPONSE VIEW                                                          |    |
| 9.1. Output Response View                                                 | 48 |
| 9.2. Xover Response View                                                  | 49 |
| 10. PRESET MEMORY SETTINGS                                                | 51 |
| 10.1. Recalling the Preset Memory                                         | 51 |
| 10.2. Writing Data into the Preset Memory                                 | 51 |
| 10.3. Preset Memory Crossfade Time Setting                                |    |
| 10.4. Changing the Name                                                   |    |
| 10.5. Setting the Preset Memory Recalled When Power Is Turned On          | 53 |
| 11. STEREO LINK SETTINGS                                                  | 54 |
| 11.1. Stereo Link Functions                                               | 54 |
| 11.2. Stereo Link Settings                                                | 54 |
| 11.3. Stereo Link Reset                                                   |    |
| 11.4. Stereo Link Setting Restrictions                                    | 54 |
| 12. LEVEL MONITOR VIEW                                                    | 55 |
| 13. COMMUNICATIONS                                                        | 56 |
| 14. USER LEVEL                                                            | 59 |
| 14.1. What Is the User Level?                                             | 59 |
| 14.2. Enabling the User Level                                             | 59 |
| 14.3. Logging On When the User Level Is Enabled                           | 60 |
| 15. RESTRICTION SETTINGS                                                  | 61 |
| 16. PRINT                                                                 | 64 |
| 17. SETTINGS REQUIRED WHEN THE D-981, D-983,                              |    |
| OR D-984VC IS USED                                                        |    |
| 17.1. The Outline of the D-981, D-983, and D-984VC                        |    |
| 17.2. Contact Input Setting Screen                                        |    |
| 17.3. Contact Input Function Assignment                                   |    |
| 17.3.1. Memory selection                                                  |    |
| 17.3.2. Input/output volume adjustment                                    |    |
| 17.3.3. Channel ON/OFF                                                    |    |
| 17.3.4. Stereo input                                                      | 69 |
| 17.4. Contact Output Setting Screen                                       |    |
| 17.5. Contact Output Function Assignment                                  |    |
| 17.5.1. Memory selection                                                  |    |
| 17.5.2. Channel ON/OFF                                                    | 72 |
| 17.5.3. Contact input status                                              |    |
| 17.5.4. Stereo input                                                      | 74 |
| 18. PROTECT FUNCTION SETTINGS                                             | 75 |

| 19. VIEW DISPLAY SWITCHING (SUPPLEMENT)                    | 77 |
|------------------------------------------------------------|----|
| 19.1. Docking Displays                                     |    |
| 19.2. Floating Displays                                    | 78 |
| OO ODEOLEIOATIONIC                                         |    |
| 20. SPECIFICATIONS                                         | 79 |
| 20.1. Software Specifications                              | 79 |
| 20.2. Communication Specifications                         | 79 |
| 20.3. Setting Items and Setting Ranges                     | 79 |
| 20.3.1. Signal processing box                              | 79 |
| 20.3.2. Auto mixing function                               | 83 |
| 20.3.3. Settings when the D-921E or D-921F is used         | 83 |
| 20.3.4. Settings when the D-936R is used                   | 84 |
| 20.3.5. Settings when the D-937SP is used                  | 84 |
| 20.3.6. Settings when the D-981, D-983, or D-984VC is used | 84 |
| 20.3.7. Preset Memory Settings                             | 84 |

# 1. GENERAL DESCRIPTION

The PC software is designed for exclusive use with the D-901 Digital Mixer. It performs settings visually and more simply than those made at the D-901 unit.

It runs on Microsoft Windows 10.

A PC with a display set at high color (16 bits) or higher is recommended for use with this software.

#### Note

Windows is the registered trademark of Microsoft Corporation in the United States and other countries.

# 2. INSTALLATION

Terminate all other application programs in operation before installation. Follow the procedures below to install.

- **Step 1.** Download the installation program (D901PCvxxxE\_fxxx.exe)\* from the TOA product download site (https://www.toa-products.com/international/) and save it to the desktop.
  - \* The software version number can be confirmed at the xxx indication.

    For example, when the PC Software version is 1.00 and Firmware version is 1.01, it is indicated as "D901PCv100E f101.exe."
- **Step 2.** Double-click the install program icon. The following window is displayed.

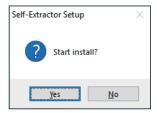

**Step 3.** Click the [Yes] button.

The following window is displayed.

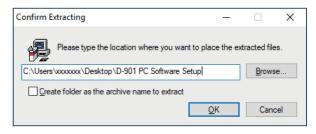

#### Tip

Enter the PC user name here: "xxxxxxx"

**Step 4.** If necessary, change the folder into which the installer will be saved, then click the [OK] button. The following window is displayed.

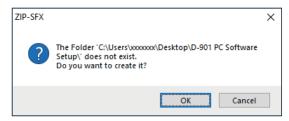

# Step 5. Click the [OK] button.

The following window is displayed.

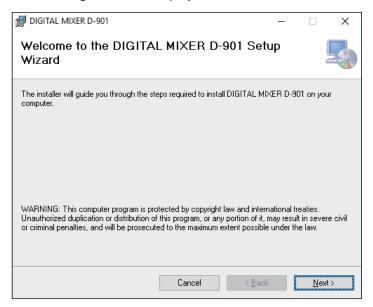

# Step 6. Click the [Next ] button.

The following window is displayed.

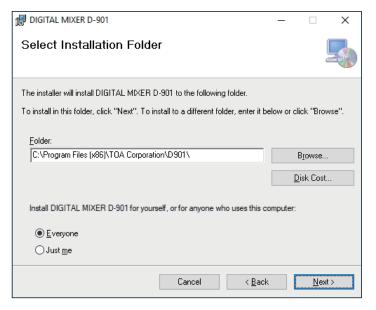

**Step 7.** If necessary, change the folder into which the software will be installed, then click the [Next] button. The following window is displayed.

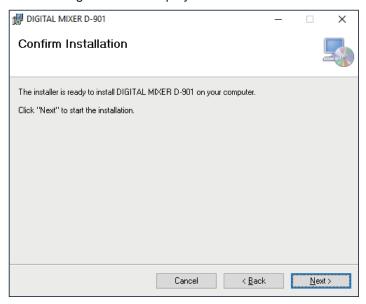

**Step 8.** Start installation according to the instructions on the screen.

After installation completion, the following window is displayed.

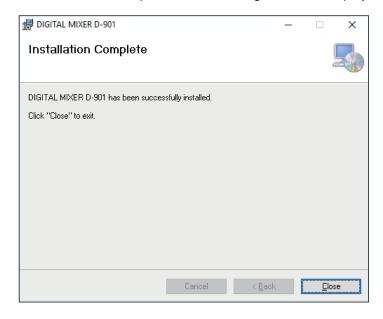

Step 9. Click the [Close] button.

The shortcut icon for the D-901 PC Software executable file is stored in the PC's start menu .

#### Tip

After installation is complete, the folder "D901 PC Software Setup" (saved in Step 4) can be deleted.

# 3. STARTING THE SOFTWARE

Either of the following two methods, (1) or (2), can be used to start the installed D-901 PC software. However, "Run as administrator" must be selected when using the software for the first time.

# "First time" starting procedure

Follow the procedure below when starting the software for the first time by first selecting "Run as administrator." Subsequently, the software can then be started using either method (1) or (2) below.

**Procedures:** Click the Start button on the PC desktop, then right-click [TOA Digital Audio Control → D-901 PC Software]. Select "Run as administrator" from the displayed menu.

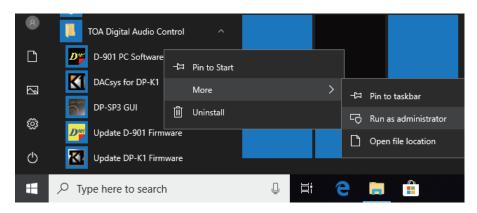

## Starting procedures for subsequent software startups

#### (1) Starting from the [Start] button

You can start the D-901 PC Software from the start menu. Click the [Start] button on the PC's desktop, and select [TOA Digital Audio Control → D-901 PC Software] to start.

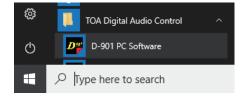

#### (2) Starting from the shortcut icon

After installation completion, drag the "D-901 PC Software" icon displayed on the file the software was installed in to the desktop to copy it while holding down the [Ctrl] key. The shortcut icon is then created on the desktop.

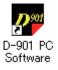

Double-click this icon to start the software.

# 4. MAIN SCREEN

Starting the D-901 PC Software causes the main screen to appear.

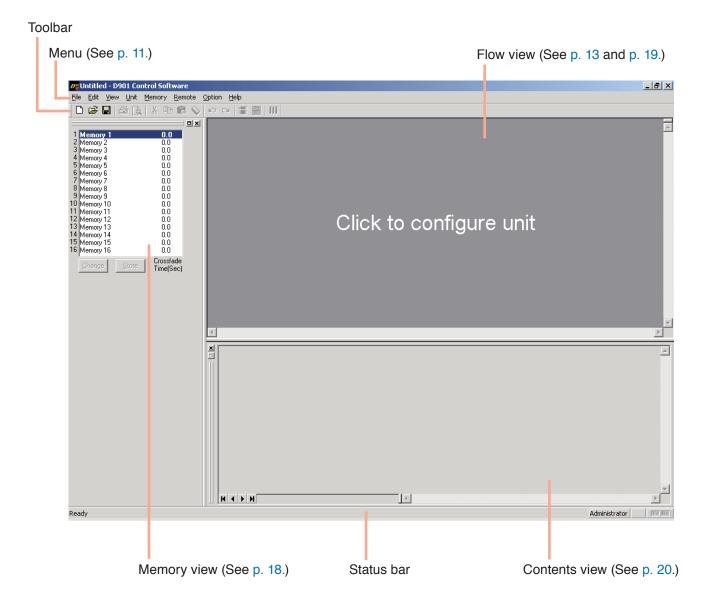

# 4.1. Menu Term Description

#### 4.1.1. File

New: Creates (sets) a new data file.
Open...: Calls up the existing data file.
Save: Overwrites the file being edited.

Save As...: Saves the file being edited to the disk under a different name.

Page Settings...: Changes the margin produced during printing.

Print...: Prints the document onscreen.
Print Preview: Displays a preview of the document.
Exit: Exits the D-901 PC Software.

#### 4.1.2. Edit

Undo: Returns the previous change to the original status. Redo: Repeats processing previously performed again.

Cut: Initializes the setting value after copying the setting value of the designated box

to the clipboard.

Copy: Copies the setting value of the designated box to the clipboard.

Paste: Pastes the clipboard data to the designated box.

Clear: Initializes the setting value of the box.

Enable Stereo Link ... : Performs the stereo link setting of the channel. Disable Stereo Link: Resets the stereo link setting of the channel.

Write Protect to Box

Off: Does not restrict writing in the box.

Low: Prohibits box parameter changes by operators.

Mid: Prohibits all box changes by operators.

High: Prohibits box parameter changes by administrators, and all changes by operators.

#### 4.1.3. View

Toolbar: Shows or hides the toolbar.
Status Bar: Shows or hides the status bar.
Contents View: Shows or hides the contents view.

Response View: Shows or hides the response view. (See p. 48.)

Memory View

Show/hide: Shows or hides the memory view.
Floating: Floats the memory view window.
Docking: Docks the memory view window.
Level Monitor View: Shows or hides the level monitor view.

#### 4.1.4. Unit

Change Unit Configuration...: Performs configuration settings.

Change X-over

Combination...: Changes crossover combinations. Slope...: Changes crossover slopes.

Names...: Changes the names of the D-901 Mixer and its inputs and outputs.

Save as a Unit Template...

Unit Template...: Stores equipment configuration settings as a template.

X-over Template: Stores crossover settings as a template.

#### 4.1.5. Memory

Change

Memories 1 – 16: Makes a call from 16 preset memories.

Store

Memories 1 – 16: Writes setting status in one of 16 memories.

Crossfade Time: Sets the crossfade time when the currently selected preset memory is

switched over to a newly recalled one.

Names: Changes the name of preset memory.

Power ON

Last Memory, Memories 1 – 16: Select the preset memory to be recalled when the D-901's power is turned

on from the Last Memory or 16 memories.

If you select the Last Memory, the PC starts with the last recalled preset

number before turning off the power.

#### 4.1.6. Remote

Connect...: Connects the D-901 to a PC for online processing.

Disconnect: Disconnects the C-901 from a PC for offline processing.

Note

The D-901's setting does not change while in the offline state even if it is

changed with a PC.

Bulk transmission: Transmits data of the currently opened file to the D-901.

Bulk receiving: Receives the D-901's data.

Auto connection: Makes an automatic connection when the file is opened next time.

Firmware: Displays the D-901's firmware version number. (Only valid when connected

online.)

Comm Setting (S): Performs the COM port's communication settings.

# 4.1.7. Option

Security Settings...: Performs user level settings and restricted operation settings.

External Control...

Contact input: Sets the contact inputs of the D-981 or D-983 Remote Control Module, or

the D-984VC VCA Control Module.

Contact output: Sets the contact outputs of the D-981, D-983, or the D-984VC.

Protect Settings: Performs the D-901's front panel protection settings.

#### 4.1.8. Help

About...: Displays the D-901 PC Software version number.

# 5. CONFIGURATION SETTINGS

# 5.1. D-901 System Configuration

**Step 1.** Click "Click to configure unit" on the main screen.

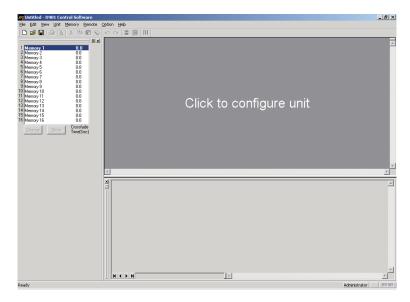

The Unit Configuration setting screen is displayed.

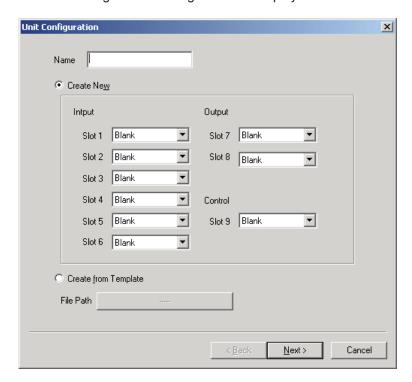

Step 2. Enter a unit name.

A maximum of 20 characters can be used.

**Step 3.** Select the input, output, control modules.

#### **Notes**

- In initial status, "Create New" is selected, and all module column boxes are left "Blank."
- To create from the template (see p. 17), select "Create from Template" and click the [Click Here] button displayed in the File Path field. A dialog box for selecting the file is then displayed. If you select the file and click the [Finish] button, the signal flow (see p. 16) is displayed.

#### Caution

Both the D-971E and the D-971M Line Output Modules can be mounted for only a maximum of 2 units in all. The D901 PC Software does not distinguish types of output modules. However, take care about the output module combinations when mounting them in the D-901 mixer.

#### Step 4. Click the [Next] button.

The Crossover Combination screen is displayed.

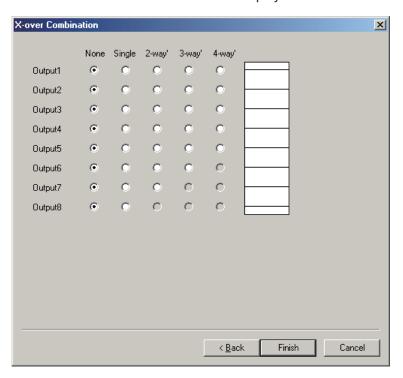

**Step 5.** Click the setting contents to perform the crossover combination settings. Setting status is displayed in the window on the right side of the screen.

# [2-way/2-channel setting example]

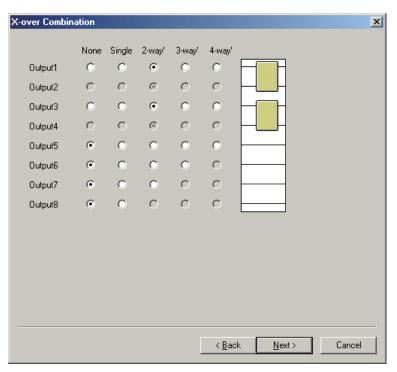

Step 6. Click the [Next] button.

The Crossover Slope screen is displayed.

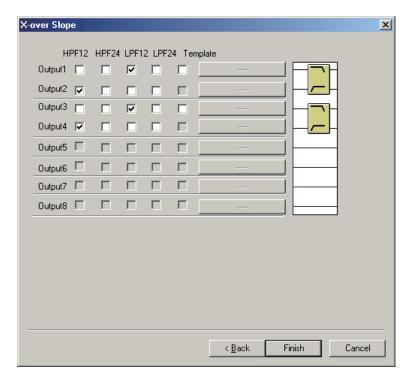

**Step 7.** Tick the checkboxes for the crossover slope settings.

Setting status is displayed in the window on the right side of the screen.

#### **Note**

When using the template (see p. 17), tick "Template" box and click the [Click] button located on the right side of a checkbox. A dialog box for selecting the file is then displayed. If you select the file and click the [Finish] button, the signal flow (see below) is displayed.

**Step 8.** Check to ensure that the setting is correct and click the [Finish] button. The signal flow is displayed.

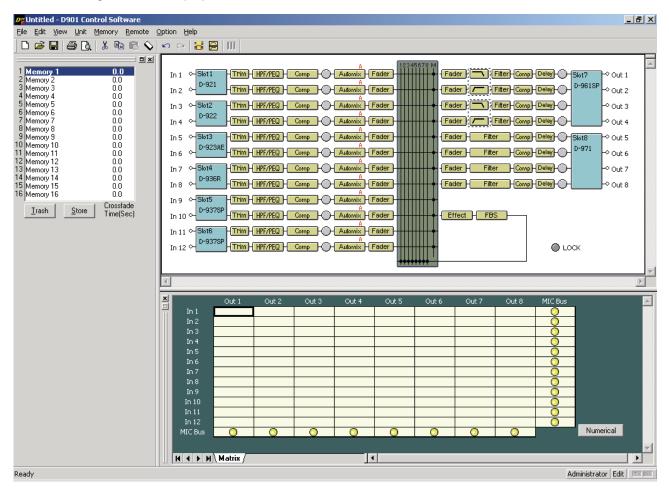

# 5.2. Changing the Crossover Combinations

You can change the configuration crossover combinations already created.

Select [Unit  $\rightarrow$  Change X-over  $\rightarrow$  Combination...] from the menu to display the Crossover Combination screen. Crossover combination settings can be changed by way of the same procedures used for unit creation.

# 5.3. Changing the Crossover Slopes

You can change the configuration crossover slopes already created.

Select [Unit  $\rightarrow$  Change X-over  $\rightarrow$  Slope...] from the menu to display the Crossover Slope screen.

Crossover slope settings can be changed by way of the same procedures used for unit creation.

# 5.4. Changing Equipment Names

Select [Unit → Names] from the menu. A dialog box for name assignment is displayed, allowing the D-901 mixer and input/output names to be changed.

#### Note

A maximum of 20 characters can be used.

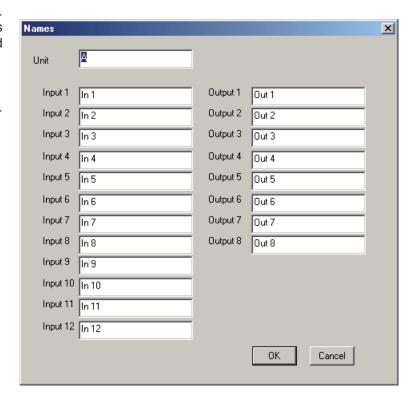

## 5.5. Storing the Configuration as a Template

Select [Unit  $\rightarrow$  Save as a Unit Template...  $\rightarrow$  Unit Template...] from the menu. Since a dialog for saving the file is displayed, assign a name and save.

## 5.6. Storing the Crossover Settings as a Template

Select [Unit  $\rightarrow$  Save as a Unit Template  $\rightarrow$  X-over Template] from the menu. Since a dialog for saving the file is displayed, assign a name and save.

## 6. MEMORY VIEW

The memory view is located at the upper left of the main screen.

It shows the preset memory names, the crossfade time, and the preset memory numbers being currently selected. It is possible to recall preset memories and also to write data into the preset memories.

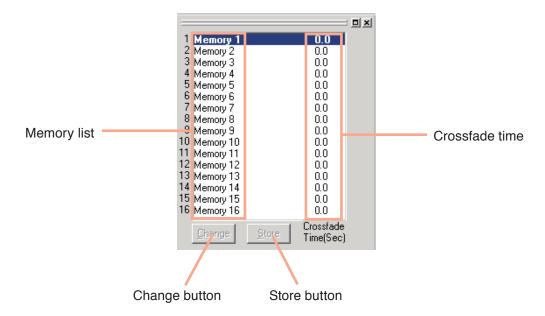

- · The preset memory being currently selected is highlighted in the memory list.
- To recall a preset memory, click the corresponding preset memory number and click the [Change] button. The menu bar can also be used to recall. (See p. 51.)
- The [Change] button turns to the [Trash] button when the recalled preset memory data is edited. Clicking the [Trash] button discards the data in edit and recalls the original data.
- To write data into the preset memory, click the corresponding preset memory number and click the [Store] button. The menu bar can also be used to write. (See p. 51.)
- To change a preset memory name or crossfade time, click on it with the corresponding preset memory in the memory list highlighted by double-click. The preset memory name or crossfade time can also be changed using the commands from the menu bar. (See p. 52.)

A maximum of 20 characters can be used for entering a preset name.

Set the crossfade time for up to 10 seconds in 0.5-second units.

You can switch the memory view between docking and floating displays\*.

#### [Docking display]

Select [View → Memory View → Docking] from the menu.

## [Floating display]

Select [View → Memory View → Floating] from the menu.

\* Refer to p. 77 View Display Switching.

# 7. FLOW VIEW

The flow view displays a block diagram that shows the signal-processing image of D-901 using functional boxes.

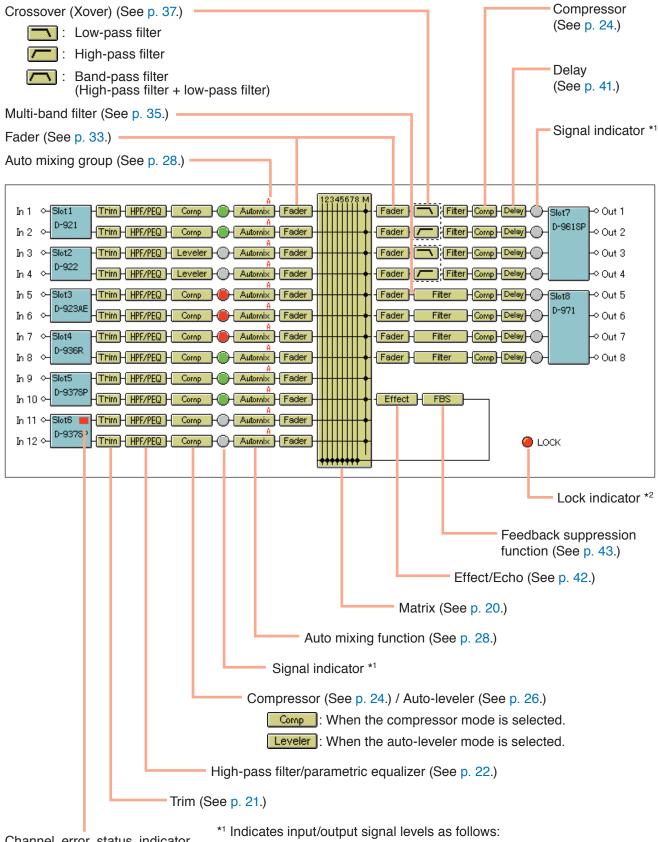

Channel error status indicator (See p. 45, p. 47.)

Lights red when an error has occurred, which is valid only when the D-923AE or D-937SP is used.

Lights red when a signal level is over 17 dB above the rated level. Lights green when a signal level is between 40 dB below and 17 dB above the rated level.

Lights gray when a signal level is over 40 dB below the rated level.

<sup>\*2</sup> Lights red if the protect function is enabled.

## 8. CONTENTS VIEW

Clicking the box in the flow view causes the corresponding contents view to be displayed under the flow view.

# 8.1. Matrix View (Bus Assignment and Crosspoint Gain Setting)

The matrix view is displayed if you click the [Matrix] box.

Crosspoint being selected

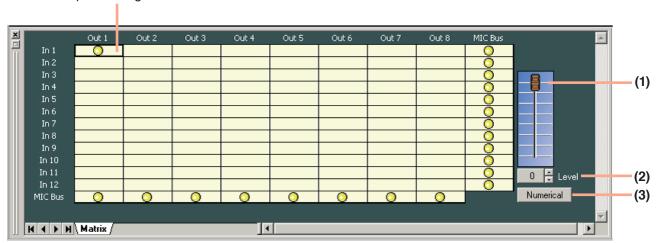

(Displayed in numerical form)

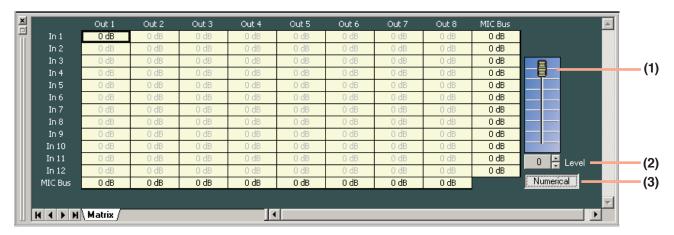

- indicates input and output signal routings.
- · A black, thicker frame indicates the crosspoint being selected.
- The crosspoint turns on and off as it is double-clicked.

#### (1) Fader

If you select the Crosspoint set to on, the corresponding Fader is displayed.

You can change the signal level at the selected Crosspoint by moving this fader up or down.

#### (2) Level setting button [Level (dB)]

If you select the Crosspoint set to on, the corresponding Level setting button [Level (dB)] is displayed.

Indicates the signal level at the selected Crosspoint by means of numerical values.

If you click this button, a dialog for level setting is displayed, enabling you to set the level by directly entering a numerical value.

Setting Range: -∞ (-70) to 0 dB

You can also change the level in 1 dB units with the UP and Down buttons located on the right side.

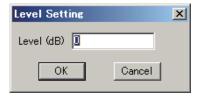

#### (3) Numerical value indication selection button

Indicates the level setting at each Crosspoint by means of a numerical value if this button is clicked. To return the screen to the graphic display, click this button again.

# 8.2. Trim View (Input Trim Settings)

The Trim view appears if you click the [Trim] box .

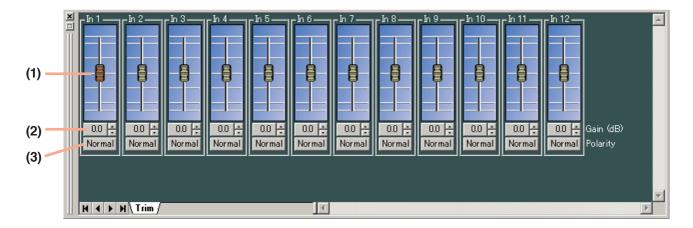

#### (1) Fader

You can change the signal level of each channel by moving this fader up and down.

## (2) Gain indication button [Gain (dB)]

Indicates each channel signal level by means of a numerical value. If you click this button, a dialog for gain setting is displayed, enabling you to set the gain by directly entering a numerical value. (Setting range: -15 to +15 dB)

You can also change the gain in 0.1 dB units with the Up and Down buttons located on the right side.

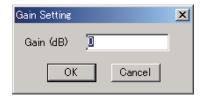

#### (3) Reverse polarity button [Polarity]

Displays each channel's polarity. Clicking this button permits the polarity to be reversed.

# 8.3. HPF/PEQ View (High-pass Filter/Equalizer Settings)

The HPF/PEQ view is displayed if you click the [HPF/PEQ] box of High-pass Filter/Parametric Equalizer.

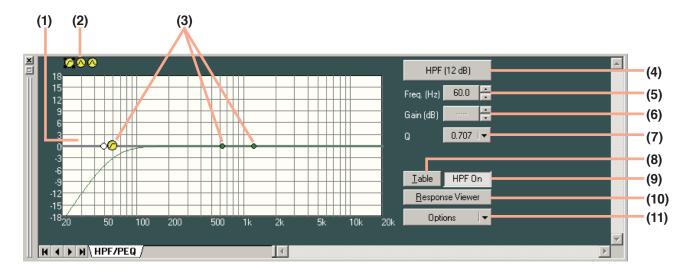

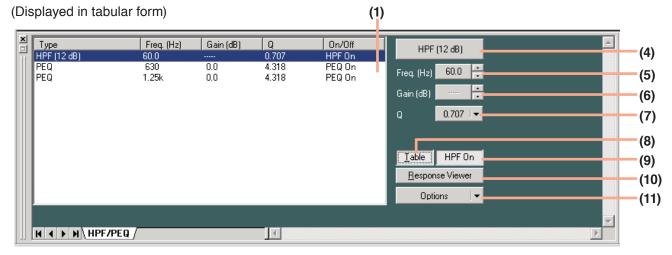

# (1) Filter control

#### (2) Filter point list

#### (3) Filter point

Circles on the filter control window indicate operable filter points. Yellow circles refer to the selected filter points.

Parametric equalizer (PEQ)

: High-pass filter (HPF)

To change the frequency and gain, drag the filter point.

When a white circle is displayed on the left of the filter point, click and drag the white circle up and down. The Q value of the selected filter point can then be changed.

## (4) Filter type indication button

Displays the type of filter.

# (5) Frequency indication button [Freq. (Hz)]

Displays the frequency of the selected filter point.

If you click this button, a dialog for frequency settings is displayed, enabling you to set the frequency by directly entering a numerical value. (Setting range: 20 - 20,000 Hz)

You can also change the frequency in 1/24 octave units (step width can be changed with the Option button) using the Up and Down buttons located on the right side.)

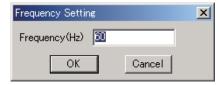

#### (6) Gain indication button [Gain (dB)]

Displays the gain of the selected filter point. If you click this button, a dialog for gain setting is displayed, enabling you to set the gain by directly entering a numerical value. (Setting range: –15 to +15 dB) You can also change the gain in 0.5 dB units (can be changed to 0.1 dB units with the Option button) with the Up and Down buttons located on the right side.

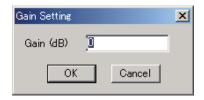

#### (7) Q indication button

Displays the Q value of the selected filter point.

Clicking this button permits setting values to be selected from the pull-down menu.

#### (8) Table display button

If this button is clicked, the filter control is displayed in tabular form. Click this button again to return to the original graphic display.

#### (9) Filter ON/OFF button

Displays the ON/OFF setting status of each selected filter. The ON/OFF setting can be changed by clicking this button.

#### (10) Frequency response display button

Shows or hides the response view. (See p. 48.)

#### (11) Option button

Clicking this button causes the following pull-down menu to appear:

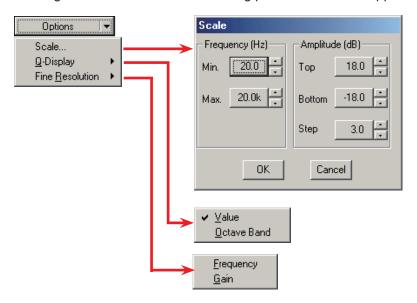

Scale...: Changes the scale.

Q-Display: The method to display Q can be changed by selecting "Value" or "Octave Band." (Only

valid for parametric equalizers.)

High Resolution: You can change the frequency step width if "Frequency" is selected, and the gain width

if "Gain" is selected.

# 8.4. Comp/Leveler View (Compression/Auto-leveler Function Settings)

The Comp/Leveler view is displayed if you click the Comp box (when selecting Compressor mode\*) or Leveler box (when selecting Auto-Leveler mode\*).

\* Selection of each mode for input channel can be performed in the Comp/Leveler view.

Only the compression function is provided for output channel, while the auto-leveler function is not provided.

#### 8.4.1. Compression function settings

The setting screens used here are examples for the input channel. In output channel, there are no indications/settings related to the Auto-Leveler function.

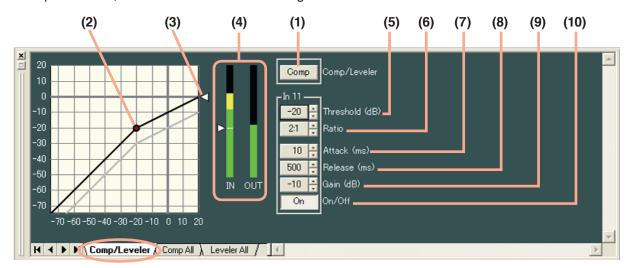

Clicking the [Comp All] tab causes the setting screen for all channels set to compressor mode to appear.

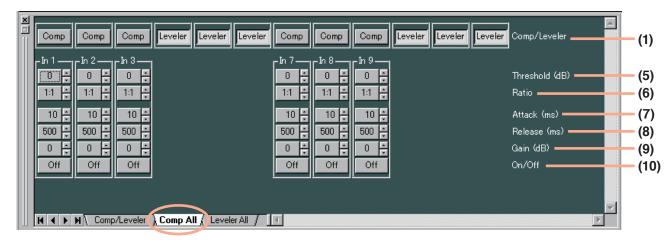

# (1) Mode selection button [Comp/Leveler] (Available only to input channel)

Displays the Compressor/Auto-Leveler mode. Mode selection can be performed for individual channels. All input channels are set to compressor mode by default. Click this button to select the auto-leveler mode, and click it again to select the compressor mode.

#### Note

At the time of mode selection, each parameter of compression and auto-leveler functions for the channel returns to the initial value.

## (2) Comp threshold handle

Click and drag this handle up and down to change the compression threshold level.

#### (3) Ratio handle

Click and drag this handle up and down to change the compression ratio.

#### (4) Input/output level meter

Displays the input/output signal, the reduction (how much the compressor has worked) and the threshold levels by way of the following bar graph when the D-901 is operating during communications between the D-901 and the PC.

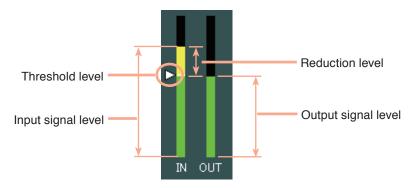

If Stereo Link function is set to channels, the level meters of both left and right channels are simultaneously displayed.

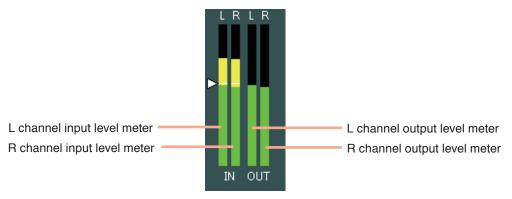

# (5) Comp threshold button [Compressor Threshold (dB)]

Displays the compression threshold level for each channel by means of numerical values. If you click this button, a dialog for threshold level setting is displayed, enabling you to set the level by directly entering a numerical value. (Setting range: -10 to +20 dB)

The Up and Down buttons located on the right side can also be used to change the threshold level in 1 dB units.

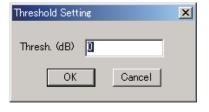

#### (6) Comp ratio button [Compressor Ratio]

Displays the compression level for each channel by means of numerical values. If this button is clicked, setting values can be selected from the pull-down menu. The Up and Down buttons located on the right side can also be used to change the value.

#### (7) Comp attack button [Compressor Attack (ms)]

Displays the compression attack time for each channel by means of numerical values. Clicking this button permits setting values to be selected from the pull-down menu. The Up and Down buttons located on the right side can also be used to change the value.

# (8) Comp release button [Compressor Release (ms)]

Displays the compression release time for each channel by means of numerical values. Clicking button permits setting values to be selected from the pull-down menu. The Up and Down buttons located on the right side can also be used to change the value.

#### (9) Comp gain button [Gain (dB)]

Displays the compression gain for each channel by means of numerical values. If you click this button, a dialog for compression gain settings is displayed, enabling you to set the gain by directly entering a numerical value.

Setting range:  $-\infty$  (-70) to +10 dB

You can also change the gain in 1 dB units with the Up and Down buttons located on the right side.

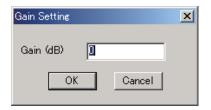

## (10) Comp ON/OFF button

Displays the ON/OFF setting status of the compressor in each channel. Click this button to turn on or off each compressor.

# 8.4.2. Auto-leveler function settings (available only to the input channel)

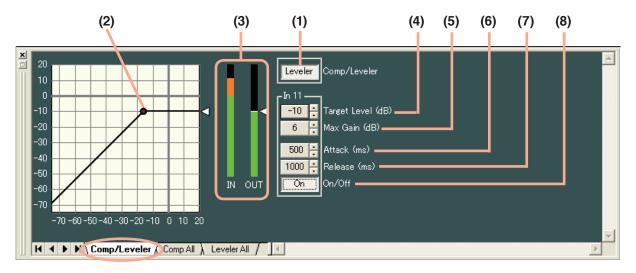

Clicking the [Leveler All] tab causes the setting screen for all channels set to auto-leveler mode to appear.

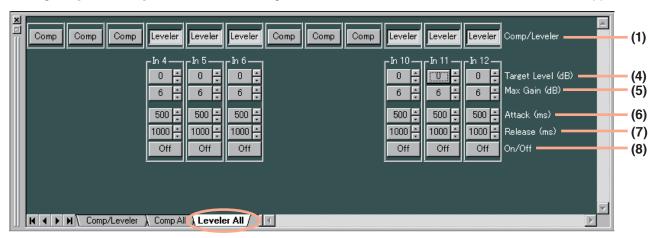

#### (1) Mode selection button [Comp/Leveler]

Displays the compressor/auto-leveler mode. Mode selection can be performed for individual channels. All input channels are set to compressor mode by default. Click this button to select the auto-leveler mode, and click it again to select the compressor mode.

#### Note

At the time of mode selection, each parameter of compressor and auto-leveler functions returns to the initial value.

# (2) Auto-leveler target level handle

Click and drag this handle up and down to change the auto-leveler target level.

#### (3) Input/Output level meter

Displays the input/output signal and the target levels by way of the following bar graph when the D-901 is operating during communications between the D-901 and the PC.

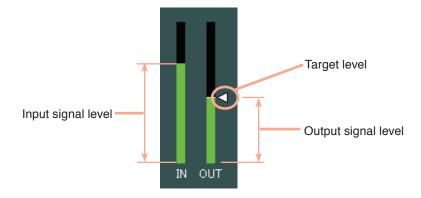

If Stereo Link function is set to channels, the level meters of both left and right channels are simultaneously displayed.

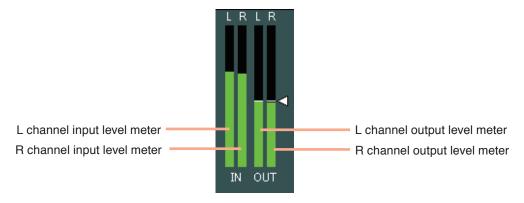

#### (4) Auto-leveler target level button [Target Level (dB)]

Displays the auto-leveler's threshold level for each channel by means of numerical values.

If you click this button, a dialog for threshold level setting is displayed, enabling you to set the level by directly entering a numerical value. Setting Range: -20 to +10 dB

You can also change the level in 1 dB units with the UP and Down buttons located on the right side.

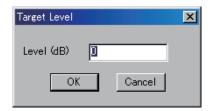

#### (5) Auto-leveler max gain button [Max Gain (dB)]

Displays the auto-leveler max gain for each channel by means of numerical values.

If you click this button, a dialog for max gain setting is displayed, enabling you to set the level by directly entering a numerical value.

Setting Range: 0 to +20 dB

You can also change the level in 1 dB units with the UP and Down buttons located on the right side.

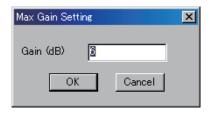

# (6) Auto-leveler attack button [Attack (ms)]

(7) Auto-leveler release button [Release (ms)]

Displays the auto-leveler attack time for each channel by means of numerical values. Clicking this button permits setting values to be selected from the pull-down menu.

The Up and Down buttons located on the right side can also be used to change the value.

Displays the auto-leveler release time for each channel by means of numerical values.

Clicking this button permits setting values to be selected from the pull-down menu.

The Up and Down buttons located on the right side can also be used to change the value.

#### (8) Auto-leveler ON/OFF button [On/Off]

Displays the ON/OFF setting status of the auto-leveler in each channel. Click this button to turn on or off each auto-leveler.

# 8.5. Automix View (Auto-mixing Function Settings)

Clicking the Automix box of Auto-mixing Function causes the Automix View to appear.

#### 8.5.1. Gate function settings

If you click the box of Auto-mixing Function, the screen of the [GATE] tab is first displayed.

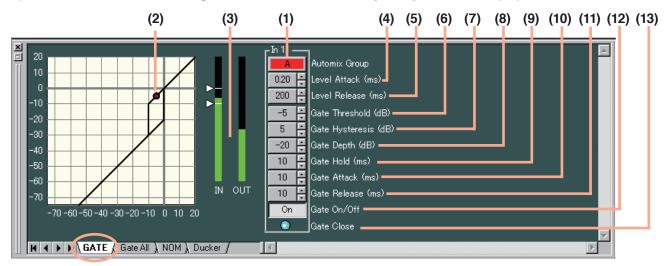

Click the [Gate All] tab. The setting screen for all channels is then displayed.

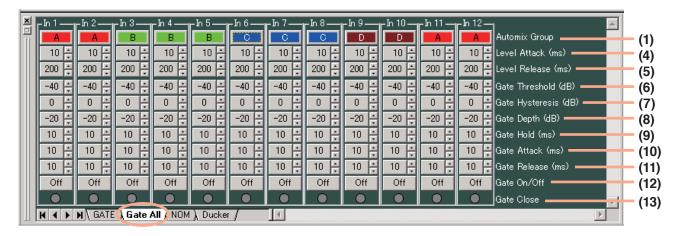

#### (1) Auto-mixing group setting button [Automix Group]

Sets the auto-mixing group assignment to each channel.

Clicking this button permits groups to be selected from the pull-down menu.

This setting can also be performed on the screen displayed by clicking [NOM] or [Ducker] tabs.

#### (2) Gate threshold handle

Click and drag this handle left and right to change the gate threshold level.

#### (3) Input/Output level meter

Displays the input/output signal and the threshold levels by way of the following bar graph when the D-901 is operating during communications between the D-901 and the PC.

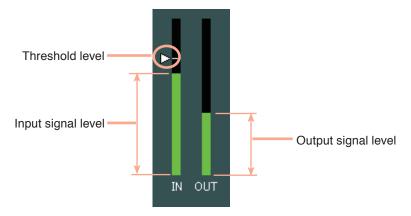

If the hysteresis is set, both open and close threshold levels are displayed.

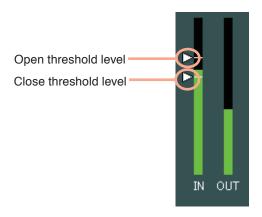

If Stereo Link function is set for channels, the level meters of both left and right channels are simultaneously displayed.

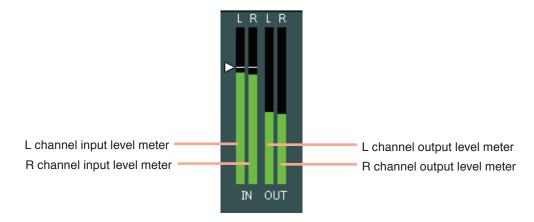

#### (4) Level attack button [Level Attack (ms)]

Displays the level sensing attack time for each channel by means of numerical values. Clicking this button permits setting values to be selected from the pull-down menu. The Up and Down buttons located on the right side can also be used to change the value.

#### (5) Level release button [Level Release (ms)]

Displays the level sensing release time for each channel by means of numerical values. Clicking this button permits setting values to be selected from the pull-down menu. The Up and Down buttons located on the right side can also be used to change the value.

#### (6) Gate threshold button [Gate Threshold (dB)]

Displays the gate threshold level for each channel by means of numerical values. If you click this button, a dialog for threshold level setting is displayed, enabling you to set the level by directly entering a numerical value. (Setting range: –50 to +20 dB.) You can also change the threshold level in 1 dB units with the Up and Down buttons located on the right side.

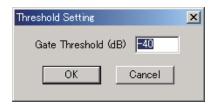

## (7) Gate hysteresis button [Gate Hysteresis (dB)]

Displays the gate hysteresis for each channel by means of numerical values. If you click this button, a dialog for hysteresis setting is displayed, enabling you to set the hysteresis by directly entering a numerical value.

Setting range: 0 to +10 dB

You can also change the hysteresis in 1 dB units with the Up and Down buttons located on the right side.

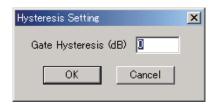

#### (8) Gate depth button [Gate Depth (dB)]

Displays the gate depth for each channel by means of numerical values. If you click this button, a dialog for depth setting is displayed, enabling you to set the depth by directly entering a numerical value. Setting range:  $-\infty$  (-70) to 0 dB

You can also change the depth in 1 dB units with the Up and Down buttons located on the right side.

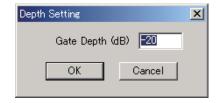

#### (9) Gate hold button [Gate Hold (ms)]

Displays the gate holding time for each channel by means of numerical values. Clicking this button permits setting values to be selected from the pull-down menu. The Up and Down buttons located on the right side can also be used to change the value.

#### (10) Gate attack button [Gate Attack (ms)]

Displays the gate attack time for each channel by means of numerical values. Clicking this button permits setting values to be selected from the pull-down menu. The Up and Down buttons located on the right side can also be used to change the value.

#### (11) Gate release button [Gate Release (ms)]

Displays the gate release time for each channel by means of numerical values. Clicking this button permits setting values to be selected from the pull-down menu. The Up and Down buttons located on the right side can also be used to change the value.

#### (12) Gate ON/OFF button [Gate On/Off]

Displays the ON/OFF setting status of the gate function for each channel. Click this button to determine whether (ON) or not (OFF) to use the gate function.

#### (13) Gate status indicator [Gate Close]

Lights blue when the gate operates (closes).

#### 8.5.2. NOM attenuation function settings

Click the [NOM] tab. The NOM attenuation function setting screen for all channels is then displayed.

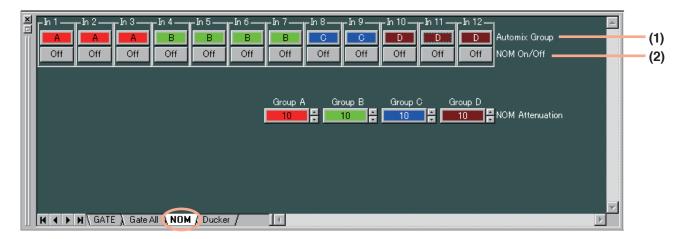

# (1) Auto-mixing group setting button [Automix Group]

Sets the auto-mixing group assignment to each channel.

Clicking this button permits groups to be selected from the pull-down menu.

This setting can also be performed on the screen displayed by clicking [GATE], [Gate All] or [Ducker] tabs.

## (2) NOM attenuation ON/OFF button [NOM On/Off]

Displays the ON/OFF setting status of the NOM attenuation function for each channel. Click this button to determine whether (ON) or not (OFF) to use the NOM attenuation function.

#### (3) NOM attenuation button [NOM Attenuation]

Displays the NOM attenuation gain by means of numerical values. If you click this button, a dialog for NOM setting is displayed, enabling you to set the NOM attenuation gain by directly entering a numerical value.

Setting range:  $0 - 20 (0 \log_{10} NOM - 20 \log_{10} NOM)$ 

The Up and Down buttons located on the right side can also be used to change the value.

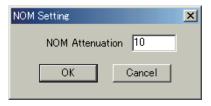

#### 8.5.3. Ducker function settings

Click the [Ducker] tab. The Ducker setting screen for all channels is then displayed.

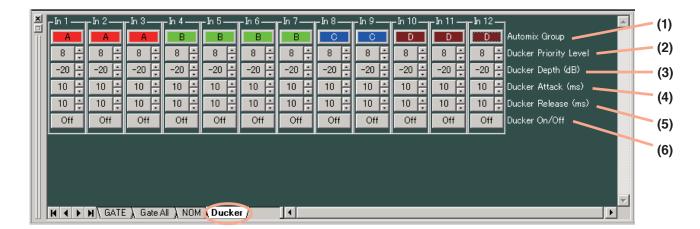

## (1) Auto-mixing group setting button [Automix Group]

Sets the auto-mixing group assignment to each channel.

Clicking this button permits groups to be selected from the pull-down menu.

This setting can also be performed on the screen displayed by clicking [GATE], [Gate All] or [NOM] tabs.

#### (2) Priority button [Ducker Priority Level]

Displays priorities for each channel. (1-8; 1: Highest, 8: Lowest) A dialog for setting priorities is displayed if you click this button, enabling you to perform the setting by directly entering a numerical value.

The Up and Down buttons located on the right side can also be used to change the value.

# Ducker Priority Level OK Cancel

#### (3) Ducker depth button [Ducker Depth (dB)]

Displays the Ducker depth for each channel by means of numerical values. A dialog for setting the depth is displayed if you click this button, enabling you to perform the setting by directly entering a numerical value.

Setting range:  $-\infty$  (-70) to 0 dB

The Up and Down buttons located on the right side can also be used to change the value.

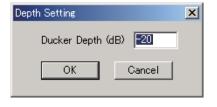

#### (4) Ducker attack button [Ducker Attack (ms)]

Displays the Ducker attack time for each channel by means of numerical values. Clicking this button permits setting values to be selected from the pull-down menu. The Up and Down buttons located on the right side can also be used to change the value.

#### (5) Ducker release button [Ducker Release (ms)]

Displays the Ducker release time for each channel by means of numerical values. Clicking this button permits setting values to be selected from the pull-down menu. The Up and Down buttons located on the right side can also be used to change the value.

#### (6) Ducker ON/OFF button [Ducker On/Off]

Displays the ON/OFF setting status of the Ducker function for each channel. Click this button to determine whether (ON) or not (OFF) to use the Ducker function.

# 8.6. Fader View (I/O Gain and I/O Group Trim Settings)

Clicking the Fader box causes the Fader View to appear.

#### 8.6.1. I/O gain settings

The screen of the [Fader] tab is first displayed if you click the Fader box.

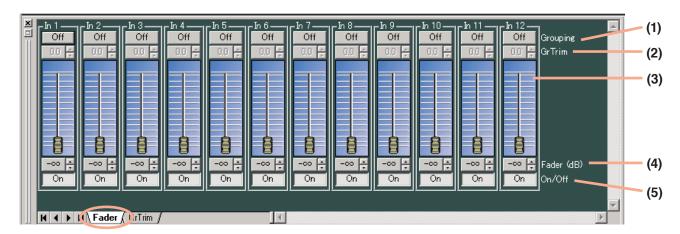

#### (1) Grouping button [Grouping]

Displays the channel group number assigned to each channel.

Click this button and select [Grouping → (Channel)] to perform the channel group setting.

If you move a fader of a grouped channel, the faders of other channels of the same group also move in synchronization with the first operated fader.

The channel group setting makes the group trim gain (Gr. Trim) valid, allowing the offset gain of each grouped channel to be set.

#### (2) Group trim gain button [Gr Trim]

Displays the group trim gain set for each channel by means of numerical values.

When channel group settings have been performed, if you click this button, a dialog for fader setting displayed, enabling you to set the trim gain by directly entering a numerical value. The group trim gain setting performed in this dialog corresponds directly to the group trim gain setting shown on the [Gr Trim] tab screen.

Setting range:  $-\infty$  (-80) to +10 dB

The Up and Down buttons located on the right side can also be used to change the value in 0.1 dB units.

## (3) Fader

Used to change the signal level of each channel.

#### (4) Gain indication button [Fader (dB)]

Displays the level for each channel by means of numerical values. A dialog for fader setting is displayed if you click this button, enabling you to perform the setting by directly entering a numerical value. Setting range:  $-\infty$  (-70) to 0 dB

The Up and Down buttons located on the right side can also be used to change the value in 0.1 dB units.

# X Fader Setting Fader (dB) 70 ΟK Cancel

GrTrim Setting

GrTrim (dB) 🧵

ΟK

#### (5) Channel ON/OFF button [On/Off]

Displays the ON/OFF setting status of each channel. Click this button to turn on or off the channel.

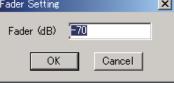

X

Cancel

#### 8.6.2. I/O group trim settings

Click the [Gr Trim] tab. The setting screen for the trim gain by means of fader operations is then displayed.

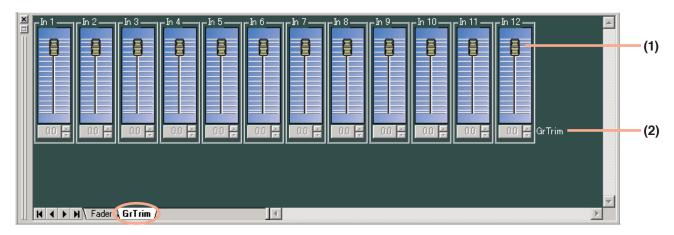

#### (1) Fader

If the channel group setting has been performed, the group trim gain for each channel can be changed by moving the fader up and down.

# (2) Group trim gain button [Gr Trim]

Displays the group trim gain set for each channel by means of numerical values.

When channel group settings have been performed, if you click this button, a dialog for gain setting is displayed, enabling you to set the gain by directly entering a numerical value.

The group trim gain setting performed in this dialog corresponds directly to the group trim gain setting shown on the [Fader] tab screen. Setting range:  $-\infty$  (-70) to +10 dB

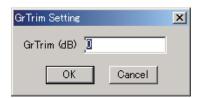

# 8.7. Filter View (Filter Function Settings)

Click the Filter box of Multi-band Filter. The Filter View is then displayed.

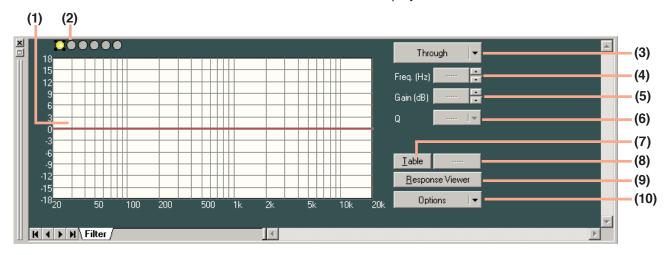

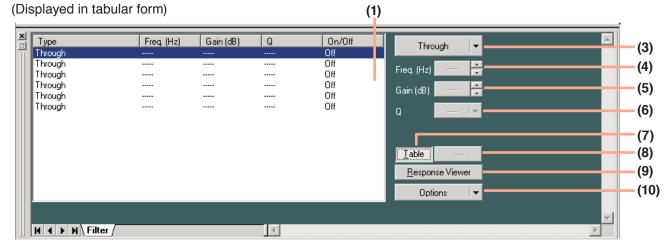

## (1) Filter control

#### (2) Filter point symbol

Select the filter point from the filter point symbol as required. If you right-click a point on the filter point symbol, the popup menu shown at right is displayed.

Clicking any option other than "Through" causes a circle to appear on the filter control section. To cancel it, right-click the filter point symbol again and select "Through." The circle on the filter control section disappears. A yellow circle indicates the selected filter point.

- Parametric equalizer (PEQ)
- (7): High-pass filter (HPF)
- : Low-pass filter (LPF)
- G: High shelving filter (High Shelving)
- : Low shelving filter (Low Shelving)
- : Horn equalizer (Horn EQ)
- (Notch filter (Notch)
- (All-pass filter (All Pass)

You can change the frequency and the gain if you drag the filter point on the filter control. When a white circle is displayed on the left side of the filter point, by clicking and dragging the white circle up and down, the Q value of the selected filter point can be changed.

#### (3) Filter type indication button

Indicates the type of filter of the selected filter point.

Click this button to select the type of filter from the pull-down menu.

Selecting "Through" causes the circle to disappear from the filter control section.

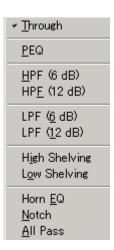

#### (4) Frequency indication button [Freq. (Hz)]

Displays the frequency of the selected filter point.

If you click this button, a dialog for frequency setting is displayed, enabling you to set the frequency by directly entering a numerical value. (Setting range: 20 – 20,000 Hz)

The setting can also be changed in 1/24 octave units (this step width can be changed with the Option button) with the use of the Up and Down buttons located on the right side.

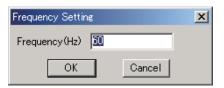

#### (5) Gain indication button [Gain (dB)]

Displays the gain of the selected filter point.

If you click this button, a dialog for gain setting is displayed, enabling you to set the gain by directly entering a numerical value. (Setting range: -15 to +15 dB)

The setting can also be changed in 0.5 dB units (in 0.1 dB units using the Option button) with the use of the Up and Down buttons located on the right side.

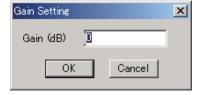

#### (6) Q indication button [Q]

Displays the Q value of the selected filter point.

Clicking this button permits the setting value to be selected from the pull-down menu.

#### (7) Table indication button

The filter control is displayed in tabular form if this button is clicked. To return the screen to the original graphical display, click this button again.

#### (8) Filter ON/OFF button

Displays the ON/OFF setting status of the selected filter.

Click this button to determine whether (ON) or not (OFF) to use the filter.

#### (9) Frequency response indication button

Used to show or hide the Response View. (See p. 48.)

#### (10) Option button

The following pull-down menu is displayed if you click this button.

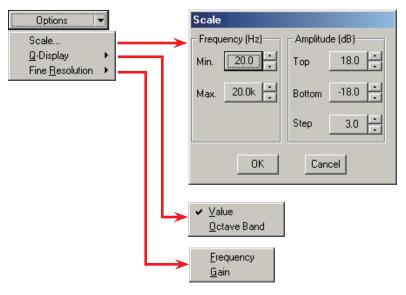

Scale...: Scale can be changed.

Q-Display: The method to indicate the Q value can be changed by selecting "Value" or "Octave

Band." (Only available when the parametric equalizer, notch filter or all-pass filter is

selected.)

Fine Resolution: Selection of "Frequency" permits the frequency step width to be changed. If "Gain" is

selected, the gain step width can be changed.

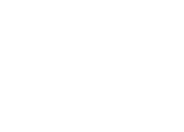

# 8.8. Xover View (Crossover Function Settings)

The Xover View is displayed if the , , or button of Xover is clicked.

# 8.8.1. Crossover function settings

The screen of the [Xover] tab is first displayed if the box of Xover is clicked.

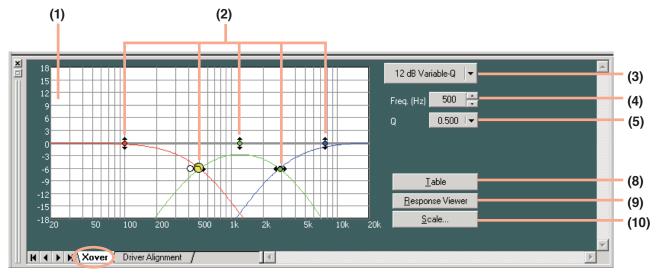

The indication displayed at the upper right of the screen changes depending on the type of selected filter.

# [When "12 dB Variable-Q" or "18 dB Variable-Q" is selected]

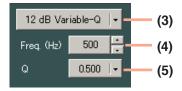

# [When "24 dB Variable-Q" is selected]

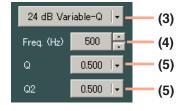

# [When other filter type than those stated above is selected]

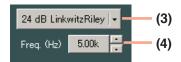

# [When "Gain" is selected]

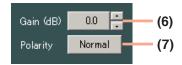

#### (Displayed in tabular form)

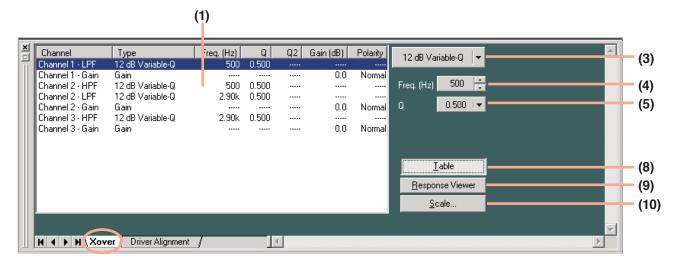

#### (1) Filter control

#### (2) Filter point

A circle on the filter control indicates the operable filter point. A yellow circle indicates the selected filter point.

When selected/

When not selected: High-pass filter

In the selected of the selected of

When selected/ When not selected: Low-pass filter

When selected/ When not selected: Gain control

You can change the cut-off frequency of the selected filter point if you click and drag the low-pass or high-pass filter left and right.

To change the gain of the selected filter point, click and drag the gain control point up and down.

When a white circle is displayed on the right or left side of the filter point, if the white circle is clicked and dragged up and down, the Q value of the selected filter point can be changed.

#### (3) Filter type indication button

Displays the type of filter of the selected filter point.

Clicking this button permits the filter type to be selected from the pull-down menu.

### (4) Frequency indication button [Freq. (Hz)]

Displays the frequency of the selected filter point.

If you click this button, a dialog for frequency setting is displayed, enabling you to set the frequency by directly entering a numerical value.

Setting range: 20 – 20,000 Hz

The button located on the right side can also be used to change the frequency setting.

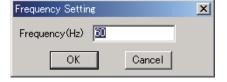

# (5) Q/Q2 indication button [Q, Q2]

Displays the Q value of the selected filter point.

Clicking this button permits a setting value to be selected from the pull-down menu.

### (6) Gain indication button [Gain (dB)]

Displays the gain of the selected gain control point.

If you click this button, a dialog for gain setting is displayed, enabling you to set the gain by directly entering a numerical value. Setting range: -15 to +15 dB

The button located on the right side can also be used to change the value in 0.1 dB units.

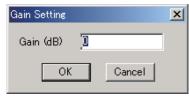

#### (7) Reverse polarity button [Polarity]

Displays the polarity of the selected filter point.

Click this button to reverse the polarity.

### (8) Table indication button

The filter control is displayed in tabular form if this button is clicked. To return the screen to the original graphical display, click this button again.

# (9) Frequency response indication button

Used to show or hide the Response View. (See p. 48.)

# (10) Scale change button

If you click this button, a dialog for scale setting is displayed, enabling you to change the graph scale of the filter control.

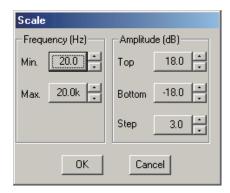

#### 8.8.2. Time correction settings between Xover boxes

If you click the [Driver Alignment] tab, the setting screen for time correction between Xover boxes is displayed.

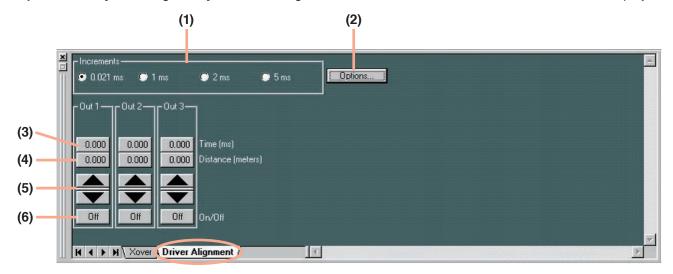

# (1) Minimum variation unit selection button (Increments)

Selects the minimum units of the delay time that can be changed with the Up and Down buttons.

#### (2) Option button

If you click this button, a delay option dialog is displayed and you can select the unit of distance displayed on the delay distance indication button from meters, inches and feet.

You can also set the temperature displayed on the delay distance indication button for distance calculation.

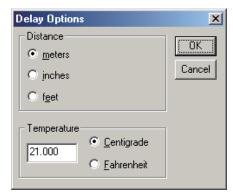

### (3) Delay time indication button [Time (ms)]

Displays the delay time in each channel by means of a numerical value. If you click this button, a dialog for delay time setting is displayed, enabling you to set the delay time by directly entering a numerical value.

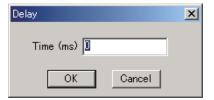

# (4) Delay distance indication button [Distance (meters/inches/feet)]

Displays the delay distance in each channel by means of a numerical value. If you click this button, a dialog for delay distance setting is displayed, enabling you to set the delay distance by directly entering a numerical value.

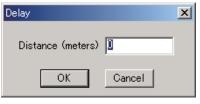

# (5) Up/Down button

Changes the delay time in minimum variation units.

### (6) Delay ON/OFF button [On/Off]

Displays the ON/OFF setting status of the delay function. Click this button to enable or disable the delay function.

# 8.9. Delay View (Delay Function Settings)

If you click the Delay box, the Delay View is displayed.

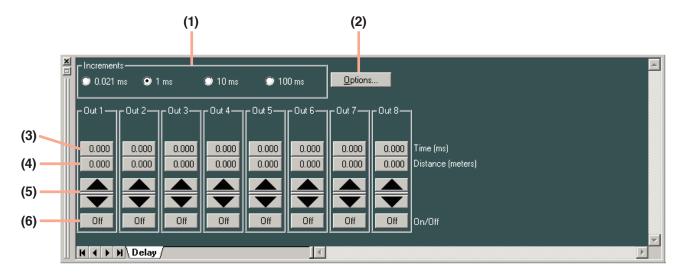

# (1) Minimum variation unit selection button (Increments)

Selects the minimum units of the delay time that can be changed with the Up and Down buttons.

#### (2) Option button

If you click this button, a delay option dialog is displayed and you can select the unit of distance displayed on the delay distance indication button from meters, inches and feet.

You can also set the temperature displayed on the delay distance indication button for distance calculation.

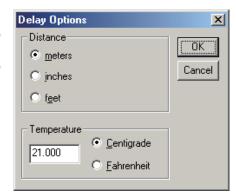

#### (3) Delay time indication button [Time (ms)]

Displays the delay time in each channel by means of a numerical value. If you click this button, a dialog for delay time setting is displayed, enabling you to set the delay time by directly entering a numerical value.

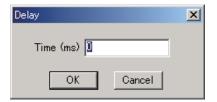

### (4) Delay distance indication button [Distance (meters/inches/feet)]

Displays the delay distance in each channel by means of a numerical value. If you click this button, a dialog for delay distance setting is displayed, enabling you to set the delay distance by directly entering a numerical value.

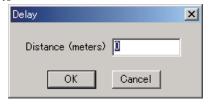

## (5) Up/Down button

Changes the delay time in minimum variation units.

# (6) Delay ON/OFF button [On/Off]

Displays the ON/OFF setting status of the delay function. Click this button to enable or disable the delay function.

# 8.10. Effect/Echo View (Effect/Echo Function Settings)

If you click the Effect (Echo) box, the Effect/Echo View is displayed.

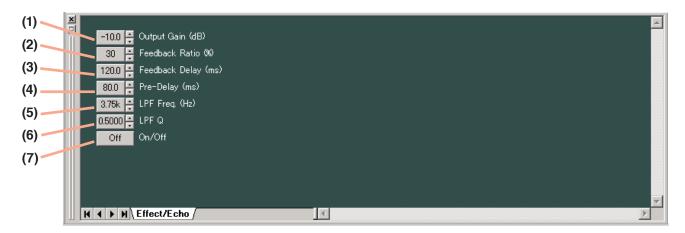

### (1) Gain indication button [Output Gain (dB)]

Displays the echo output gain. A dialog for gain setting is displayed if you click this button, enabling you to set the gain by directly entering a numerical value.

Setting range:  $-\infty$  (-70) to 10 dB

The Up and Down buttons located on the right side can also be used to change the value in 1 dB units.

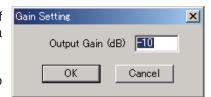

#### (2) Ratio indication button [Feedback Ratio (%)]

Displays the feedback ratio. A dialog for ratio setting is displayed if you click this button, enabling you to set the ratio by directly entering a numerical value.

Setting range: 0 – 99%

The Up and Down buttons located on the right side can also be used to change the value in 1% units.

# Ratio Setting X Feedback Ratio (%) OK Cancel

#### (3) Feedback delay button [Feedback Delay (ms)]

Displays the feedback delay time. A feedback delay time setting dialog is displayed if you click this button, enabling you to set the delay time by directly entering a numerical value.

Setting range: 0 - 682 ms

The Up and Down buttons located on the right side can also be used to change the value in 1 ms units.

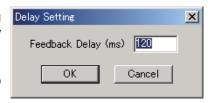

### (4) Pre-delay button [Pre-Delay (ms)]

Displays the pre-delay time. A pre-delay time setting dialog is displayed if you click this button, enabling you to set the pre-delay time by directly entering a numerical value.

Setting range: 0 - 682 ms

The Up and Down buttons located on the right side can also be used to change the value in 1 ms units.

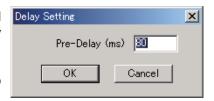

### (5) Low-pass filter frequency button [LPF Freq. (Hz)]

Displays the low-pass filter's cut-off frequency. A dialog for cut-off frequency setting is displayed if you click this button, enabling you to set the frequency by directly entering a numerical value.

Setting range: 20 - 20,000 Hz

The Up and Down buttons located on the right side can also be used to change the value.

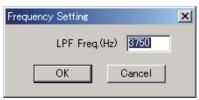

### (6) Q indication button [LPF Q]

Displays the low-pass filter's Q value. Clicking this button permits the setting value to be selected from the pull-down menu.

The Up and Down buttons located on the right side can also be used to change the value.

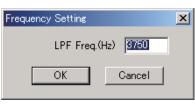

# (7) Echo ON/OFF button [On/Off]

Displays the ON/OFF setting status of the echo function. Click this button to enable or disable the echo function.

# 8.11. FBS View (Feedback Suppression Function Settings)

Clicking the FBS box of the feedback suppression function causes the FBS View to be displayed.

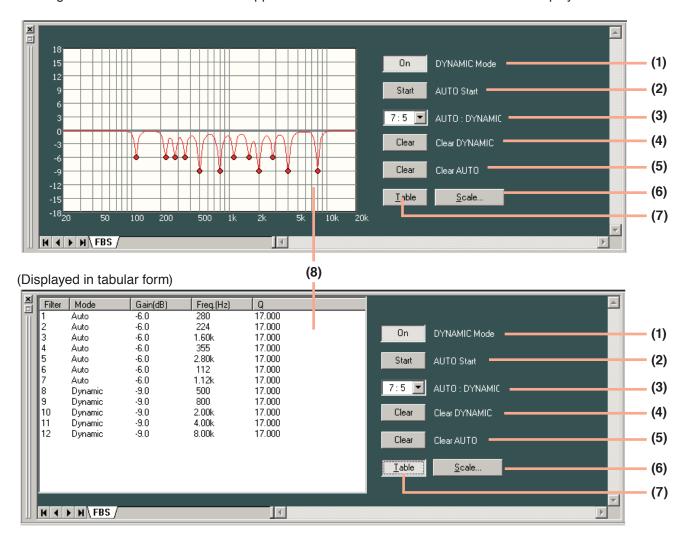

### (1) Dynamic mode button [DYNAMIC Mode]

Displays the ON/OFF setting status of the dynamic mode.

Click this button to set the mode to ON or OFF.

#### (2) Auto start button [AUTO Start]

Auto mode is activated if this button is clicked while a connection is being established between the D-901 unit and a PC for communications.

# (3) Filter number indication button [AUTO: DYNAMIC]

Displays the number of filters for auto mode and dynamic mode. You can select the number of filters from the pull-down menu if you click this button.

# (4) Clear dynamic button [Clear DYNAMIC]

Clears the setting of the dynamic mode filter and returns it to the initial status.

#### (5) Clear auto button [Clear AUTO]

Clears the setting of the auto mode filter and returns it to the initial status.

#### (6) Scale change button

If you click this button, a dialog is displayed, enabling you to change the scale of the characteristics graphic chart.

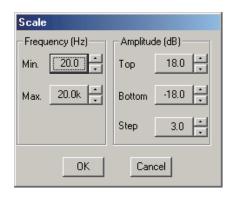

#### (7) Table indication button

Displays the filter status display area in tabular form.

### (8) Filter status indication area

Displays the responses of the current dynamic mode filters and auto mode filters. Each filter's setting value is displayed in tabular form.

# 8.12. Microphone/Line Input Module View (Available only when the D-921E or D-921F is used)

Click the "D-921" box displayed on the input slot in the Flow View. The Microphone/Line Input Module View is then displayed.

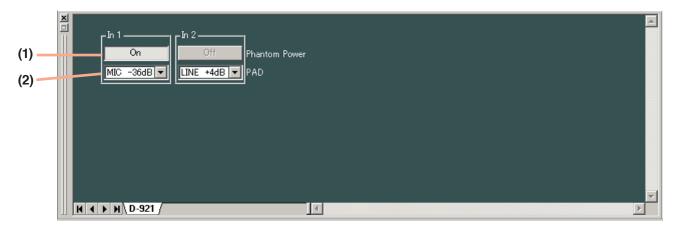

### (1) Phantom power ON/OFF button [Phantom Power]

Displays the ON/OFF setting status of the selected channel.

Click this button to turn on or off the phantom power. (Always set to OFF when LINE is selected with the PAD button.)

### (2) PAD button [PAD]

Displays the PAD settings of the selected channel. You can select the setting value from the pull-down menu if you click this button.

# 8.13. Digital Input Module View (Available only when the D-923AE is used)

Click the "D-923AE" box displayed on the input slot in the Flow View. The Digital Input Module View is then displayed.

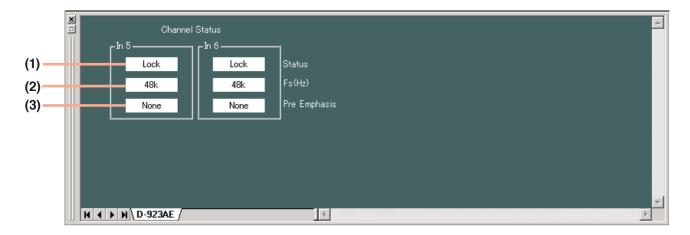

# (1) Channel status indication [Status]

Displays the input signal status of the selected channel.

| Display   | Input signal status                                 |
|-----------|-----------------------------------------------------|
| LOCK      | Normal                                              |
| UNLOCK    | No cable connected or equipment power not turned on |
| Non AUDIO | Not an audio signal                                 |
| Non PCM   | Not PCM data                                        |
| DTS CD    | DTS CD                                              |

The indications are shown by black text on white background for the LOCK status, and white text on red background for the error status.

In error status, the error status indicator lights red on the "D-923AE" box in the Flow View as shown below.

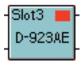

# (2) Sampling frequency indication [Fs (Hz)]

Displays the sampling frequency of the selected channel.

# (3) Pre-emphasis ON/OFF status [Pre Emphasis]

Displays the pre-emphasis ON/OFF status of the selected channel.

# 8.14. Stereo Input Module View (Available only when the D-936R is used)

Click the "D-936R" box displayed on the input slot in the Flow View. The Stereo Input Module View is then displayed.

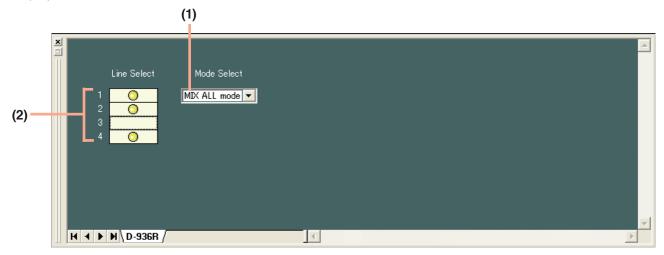

### (1) Mode indication button

Displays the operation mode of the module. You can select the mode from the pull-down menu if you click this button.

#### (2) ON/OFF control [1, 2, 3, 4]

- Displays the ON/OFF setting status of the module's inputs 1 − 4. The input indicated by the symbol is set to ON.
- The input toggles between "ON" and "OFF" each time it is double-clicked.
- The thick, black frame on the ON/OFF control indicates the selected input.
- Each of Inputs 1 4 can be individually set to ON or OFF when in MIX ALL mode.
- Any one of inputs 1 4 can be set for ON when in SELECT mode.
- Only input 1 is set to ON if mode is switched from MIX ALL to SELECT mode.
- All inputs 1 4 are set to ON if mode is switched from SELECT to MIX ALL mode.

# 8.15. Digital Input Module View (Available only when the D-937SP is used)

Click the "D-937SP" box displayed on the input slot in the Flow View. The Digital Input Module View is then displayed.

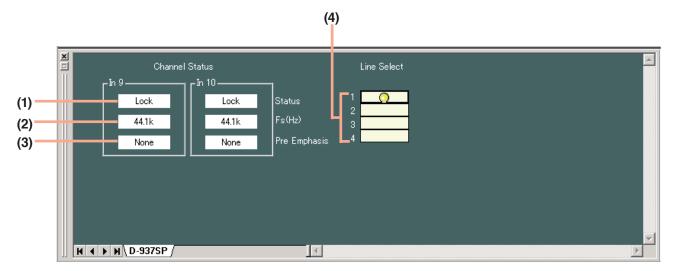

#### (1) Channel status indication [Status]

Displays the input signal status of the selected channel.

| Display   | Input signal status                                  |
|-----------|------------------------------------------------------|
| LOCK      | Normal.                                              |
| UNLOCK    | No cable connected or equipment power not turned on. |
| Non AUDIO | Not an audio signal.                                 |
| Non PCM   | Not PCM data.                                        |
| DTS CD    | DTS CD.                                              |

The indications are shown by black text on white background for the LOCK status, and white text on red background for the error status.

In error status, the error status indicator lights red on the "D-937SP" box in the Flow View as shown below.

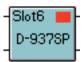

# (2) Sampling frequency indication [Fs (Hz)]

Displays the sampling frequency of the selected channel.

# (3) Pre-emphasis ON/OFF status [Pre emphasis]

Displays the pre-emphasis ON/OFF status of the selected channel.

### (4) D-937SP module input selection (Line selection) [1, 2, 3, 4]

Displays the selected status of the D-937SP module's inputs 1 - 4. The selected input is indicated by the  $\bigcirc$  symbol. Double-clicking the input indication switches the selection status between "selected" and "unselected."

### Note

Unlike the MIX ALL mode of the D-936R, only one input can be selected.

# 9. RESPONSE VIEW

Select [View → Response View] from the menu or click the Frequency response indication button on the HPF/ PEQ, Filter or Xover View to show or hide the Response View. The Response View can display the output response and Xover response.

# 9.1. Output Response View

- Displays an overall response from input to output.
- Permits selection of Inputs routed by matrix for each output channel.
- Permits display of 3 types of responses: amplitude, phase and group delay responses.

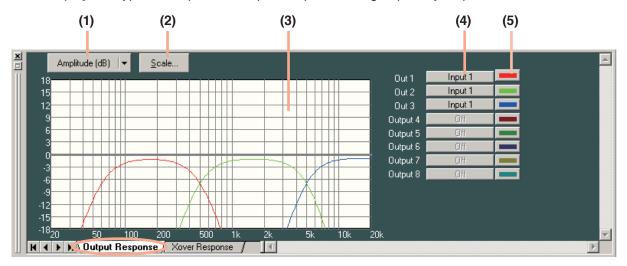

### (1) Response indication selection button

Displays the types of frequency responses being currently displayed. If this button is clicked, the type of frequency response to be displayed can be selected from the pull-down menu. There are a full-screen display that displays any one of amplitude, phase and group delay responses, and a dual-split screen display that displays two of these 3 responses.

# (2) Scale change button

Click this button. A dialog for scale setting is then displayed and the graph scale of the response control can be changed.

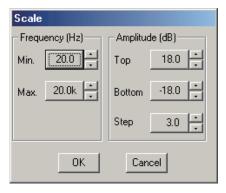

## (3) Response indication area

### (4) Input selection button [Output 1 – 8]

Click this button to determine whether or not to display the response of each output channel and select input channels from the pull-down menu.

### (5) Color change button

If this button is clicked, a dialog for color setting is displayed, permitting the display colors of response curves of each channel to be changed.

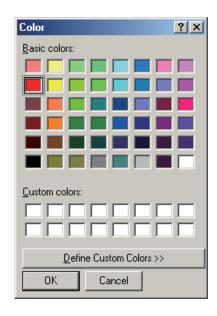

# 9.2. Xover Response View

- · Displays crossover and filter response curves.
- Displays each channel response, as well as their added overall response.
- Displays the amplitude response, phase response, and group delay response.

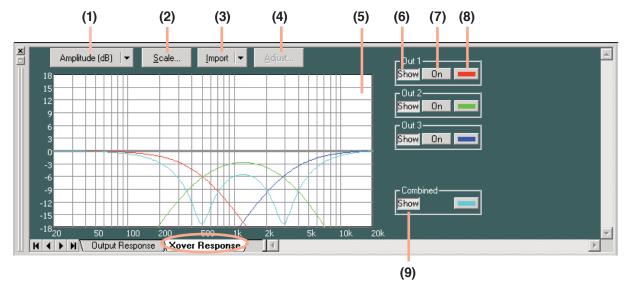

### (1) Response indication selection button

Displays the types of frequency responses being currently displayed. If this button is clicked, the type of frequency characteristic to be displayed can be selected from the pull-down menu. There are a full-screen display that displays any one of amplitude, phase and group delay responses, and a dual-split screen display that displays two of these 3 characteristics.

### (2) Scale change button

Click this button. A dialog for scale setting is then displayed and the graph scale of the response control can be changed.

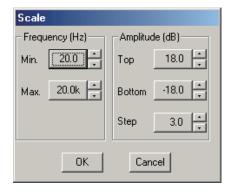

# (3) Measuring data import button

You can simulate crossover settings of the multi-way speaker by importing measuring data. Click this button to select the channel from the pull-down menu.

# (4) Measuring data calibration button

Click this button to display a dialog for response display calibration. Change "Amplitude" to calibrate the amplitude response, and "Receive Delay" to calibrate the phase response.

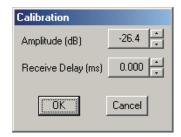

# (5) Response display area

### (6) Response display button

Click this button to select whether or not to display each channel's response.

#### (7) On/Off button

Click this button to select whether or not to add each channel's response to an overall response.

#### (8) Color change button

If this button is clicked, a dialog for setting the color is displayed, allowing the display color of each channel's response curve to be changed.

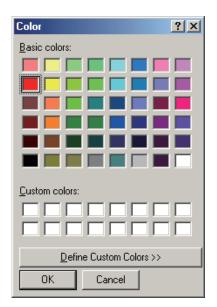

#### (9) Characteristic display button

Click this button to select whether or not to display an overall response comprised of added responses of each channel.

# 10. PRESET MEMORY SETTINGS

There are 16 preset memories. You can freely recall them or write data into them.

# 10.1. Recalling the Preset Memory

Select [Memory  $\rightarrow$  Change  $\rightarrow$  Memory (1 – 16)] from the menu.

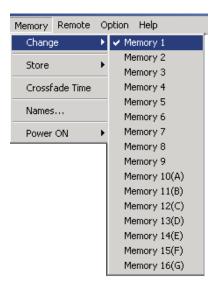

It is also possible to recall from the Memory View. (See p. 18.)

# 10.2. Writing Data into the Preset Memory

Select [Memory  $\rightarrow$  Store  $\rightarrow$  Memory (1 – 16)] from the menu.

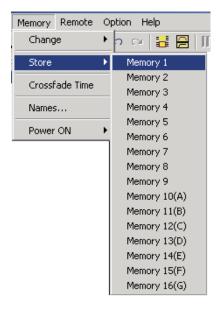

It is also possible to write on the Memory View. (See p. 18.)

# 10.3. Preset Memory Crossfade Time Setting

Select [Memory → Crossfade Time] from the menu. The crossfade time setting dialog is displayed.

Set the crossfade time in seconds (10 s max. in 0.5 s units) when the currently selected preset memory is switched over to a newly recalled one.

Setting the crossfade time in the All Memory box causes all preset memories (Memory 1 through 16) to be set for the same value. When all preset memories do not have the same setting, the indication "- - -" appears in the All Memory box.

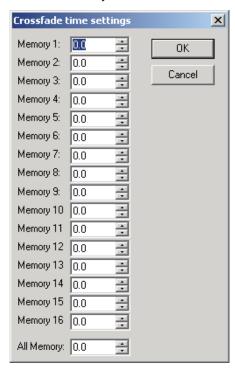

You can also make the above setting in the Memory View. (See p. 18.)

# 10.4. Changing the Name

Select [Memory → Names] from the menu. Enter a name (of up to 20 characters in length) in the memory name setting dialog that appears after menu selection.

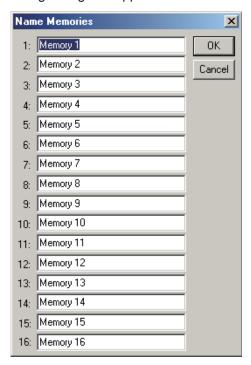

You can also make the above change in the Memory View. (See p. 18.)

# 10.5. Setting the Preset Memory Recalled When Power Is Turned On

Select [Memory  $\rightarrow$  Power ON  $\rightarrow$  Last Memory/Memory (1 – 16)] from the menu.

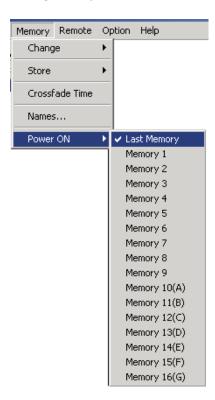

# 11. STEREO LINK SETTINGS

### 11.1. Stereo Link Functions

- Performing Stereo Link settings for adjoining channels (such as Channels 1 and 2, 3 and 4, and 5 and 6)
  causes the compressor/auto-leveler and filter signal processing parameters to be linked. If a signal processing
  parameter for either channel is modified, the corresponding parameter of the other "linked" channel also
  simultaneously changes.
- The Stereo Link function can be independently set for input and output sides. Enable the Stereo Link setting when wishing to make the settings of both left and right channels identical, such as when a joint input is received from a CD player or other stereo sound source and joint output is sent to a tape recorder or similar stereo equipment.

# 11.2. Stereo Link Settings

- Click and select the signal processing boxes of the channels you want to "link," then select [Edit → Enable Stereo Link...]. Input and output sides can be set by clicking the signal processing box of each corresponding side
- Parameters of the linked channel with the lower channel number (e.g. Channel 3 when Channels 3 and 4 are stereo-linked) are copied to the channel with the higher number.
- · Signal processing boxes are linked if the Stereo Link setting is made.

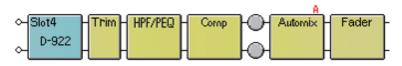

"Stereo-linked" compressors/auto-levelers correspond directly to each other in operation as well.

#### 11.3. Stereo Link Reset

To reset the Stereo Link setting, click and select any signal processing box of the desired channel, then select  $[Edit \rightarrow Disable Stereo Link]$  from the menu.

### 11.4. Stereo Link Setting Restrictions

- If you assign the bus from the stereo-linked input channel to the stereo-linked output channel, both left and right channels are simultaneously assigned. For example, when Input 1 is stereo-linked to Input 2, and Output 1 is linked to Output 2, if Input 1 is assigned to Output 1, Input 2 is also similarly assigned to Output 2. However, you cannot assign Input 1 to Output 2 or Input 2 to Output 1.
- Stereo-Link settings cannot be performed for the output channels that have employed the crossover function. Conversely, the stereo-linked channels cannot use the crossover function.

# 12. LEVEL MONITOR VIEW

The Level Monitor View window permits monitoring of the D-901 mixer's input and output signal levels, the current NON/Ducker priority level, and the mixer's cooling fan operating condition while a connection is being established between the D-901 and the PC for communications. You can show or hide the view by selecting [View  $\rightarrow$  Level Monitor View] from the menu. However, this menu selection is only valid while the D-901 and the PC are in communication mode.

Indicates input/output signal levels as follows:

Lights red when a signal level is over 17 dB above the rated level.

Lights green when a signal level is between -40 dB above and 17 dB below the rated level.

Extinguishes when a signal level is under -40 dB below the rated level.

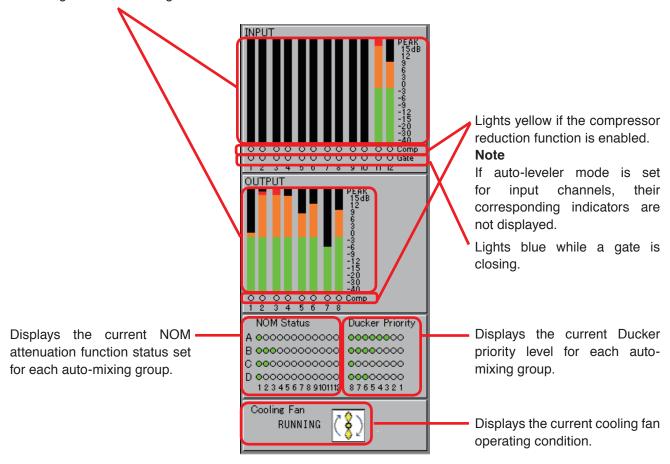

# 13. COMMUNICATIONS

Set the D-901 control mode to "PC CTRL" before starting communication between the D-901 and the PC.

Note: For settings, refer to the instruction manual attached to the D-901.

• Select [Remote → Comm Setting (S)] from the menu to display the following dialog.

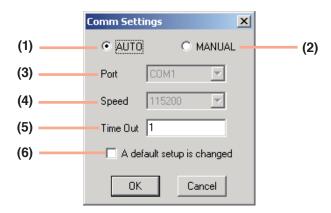

#### (1) Auto-search button

The initial setting is set to this button.

The transmission port and the transmission rate are automatically searched when a connection is established with the D-901

The transmission rate is automatically matched to that set at the connected D-901.

# (2) Manual button

Select this button if the Auto-search button does not establish connections.

You can select items at (3) Port and (4) Speed columns.

### (3) Port

You can select COM Port from COM1 through COM256.

#### (4) Speed

The transmission rate can be selected from 115200, 38400, 19200 and 9600 bps.

Set the transmission rate at the D-901 in advance, and match that of the software to it.

#### (5) Connection timeout

Enter the time interval (0 - 60 s) up to data retransmission.

Entering 0 (s) disables data retransmission.

### (6) A default setup is changed

When setting the current communication settings as a default value, tick the checkbox and click [OK] button.

The current communication setting is recalled when creating a new data.

- To start communications with the PC, select [Remote → Connect...] from the menu.
- · Valid connections are being searched while the following dialog is displayed:

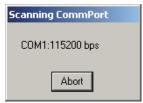

• The following dialog is displayed if the PC and the connected D-901 mixer differ in memory contents:

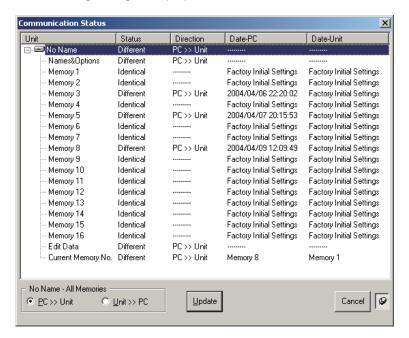

#### **Note**

The "Current Memory No." on the screen is a memory number being currently recalled.

- Set the transfer direction to "PC>>Unit" when transferring data from the PC to the D-901, and to "Unit>>PC" when transferring from the D-901 to the PC. You can select different transfer directions for each memory.
- After ensuring correct selection, click the [Update] button. Data transfer is started.

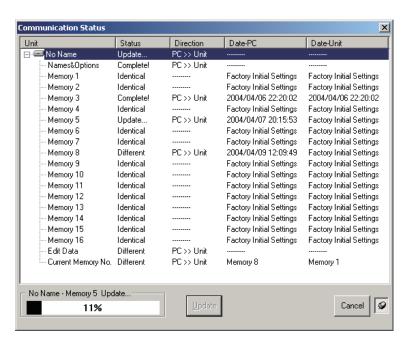

#### Note

When transferring data from the PC to the D-901, this cannot be achieved if the module configuration does not match between the two.

Click the "Complete" button after data transfer is completed.

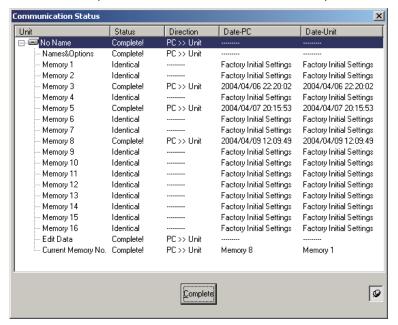

- To terminate communications, select [Remote → Disconnect] from the menu.
- Select [Remote → Bulk transmission] from the menu when transmitting PC data to the D-901 without displaying the confirmation screen of the memory contents of the PC and the connected D-901 unit.

#### **Notes**

- · If the module configuration does not match, data cannot be transmitted even if "Bulk transmission" is selected.
- The optional D-984VC VCA Control Module will not control the sound volume during bulk transmission.

  Decrease the sound volume before bulk transmission.
- Select [Remote → Bulk receiving] from the menu to allow the PC to receive the D-901 data without displaying
  the confirmation screen of the memory contents of the PC and the connected D-901 unit. The memory
  selection number recalled after bulk reception is the same as the memory number set in the D-901 (The
  memory number being called by the D-901).

#### Note

The optional D-984VC VCA Control Module will not control the sound volume during bulk receiving. Decrease the sound volume before bulk receiving.

 To display the D-901's firmware version number, select [Remote → Firmware] from the menu during communications. Because a dialog for D-901 version information is displayed, check it and click the [OK] button.

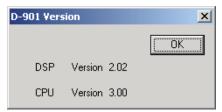

# 14. USER LEVEL

# 14.1. What Is the User Level?

The D-901 setting software features the following two different user levels that can be used in the Restriction Settings explained in the next section.

- Administrator: If the user level is not set, Administrator is automatically selected for the level. Logging on as an administrator on the logon screen also sets the user level to Administrator.
- Operator: If you do not log on as an administrator on the logon screen, the user level is set to Operator.

# 14.2. Enabling the User Level

**Step 1.** Select [Option → Security Settings...] from the menu. A dialog for the user level and restriction settings is displayed.

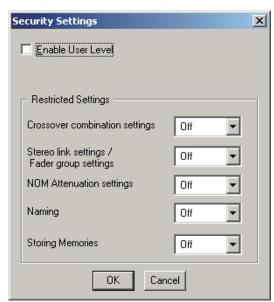

**Step 2.** Tick the Enable User Level checkbox.

A dialog for administrator password settings is displayed.

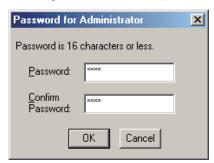

**Step 3.** Enter a password (up to 16 characters in length) in the Password and Confirm Password fields, then click the [OK] button.

# 14.3. Logging On When the User Level Is Enabled

The following logon screen is displayed when the file is opened after the user level has been enabled:

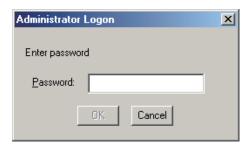

When logging on as an administrator, enter a set password and click the [OK] button. If a different method than this is used to close the logon screen, the user level is logged on as an operator. The level logged on is displayed on the right side of the status bar located at the lower part of the main screen.

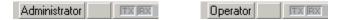

# 15. RESTRICTION SETTINGS

# [Operations that can be restricted]

- Crossover combination change [Crossover Combination settings]
- Stereo Link settings and Fader group settings [Stereo link settings/Fader group settings]
- NOM attenuation change [NOM attenuation settings]
- Name change [Naming]
- Storage in memory [Storing Memories]
- · Each functional box's parameter change

# [Performing Restriction settings]

**Step 1.** Select [Option → Security Settings...] from the menu. The Security Settings dialog is displayed.

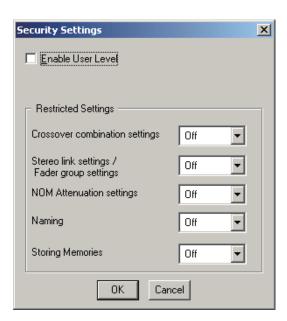

Step 2. Select the restriction level from the pull-down menu of each item of Restriction settings.

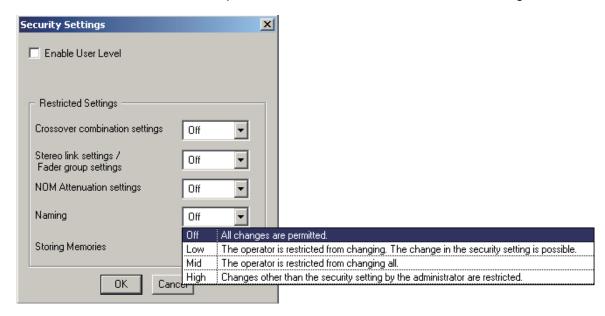

You can set 4 different levels of restrictions for each item.

| Off  | Both administrators and operators can change the item and Restriction settings.                                                         |
|------|----------------------------------------------------------------------------------------------------|
| Low  | Administrators can change the item and Restriction settings. Operators cannot change the item, but can change Restriction settings.     |
| Mid  | Administrators can change the item and Restriction settings. Operators cannot change the item and Restriction settings.                 |
| High | Administrators cannot change the item, but can change Restriction settings.  Operators cannot change the item and Restriction settings. |

For "Store to memories." different restriction settings can be assigned to each of 16 memories.

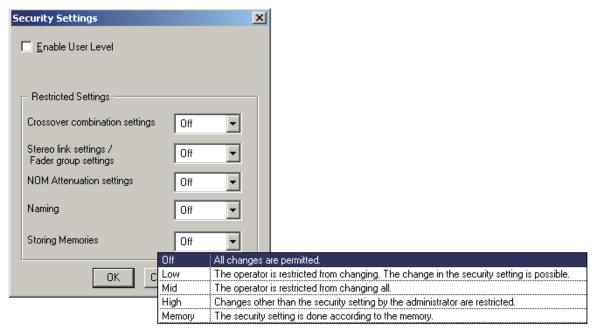

62

If you select "Memory" from "Storing Memories" pull-down menu, the Restriction of store dialog for Restriction settings by memory is displayed, enabling you to set 4 different restriction levels for each memory.

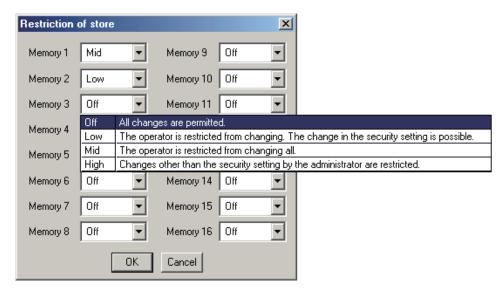

### [Restricting each box's parameter change]

It is possible to set restriction of parameter change to individual boxes displayed on the flow view.

After selecting the box on the flow view, select [Edit  $\rightarrow$  Write Protect to Box] from the menu.

You can set 4 different levels of restrictions for each item in the same way as stated in the preceding clause. (Off, Low, Mid or High)

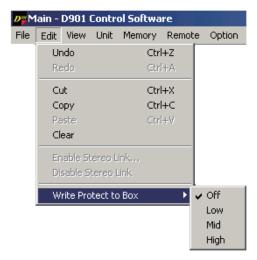

# **16. PRINT**

You can print data of the file being edited.

**Step 1.** Select [File → Print...] from the menu. The "Print Area" dialog is displayed.

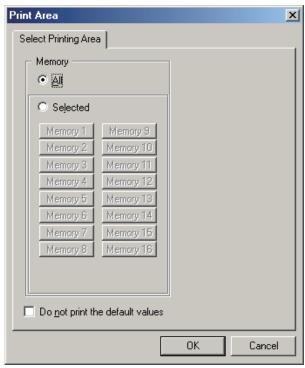

Step 2. Select the memory you want to print.

- 2-1. To print the contents of all memories, select "All" in "Memory."
- **2-2.** To print selected memories, select the option "Selected" in "Memory" and using the 16 buttons located under it, select the memories to be printed.
- **Step 3.** Tick the "Do not print the default values" checkbox if you do not want to print the initial values of HPF/PEQ, Filter and Xover.

## Note

This can save required printing paper and print time if the initial values do not need to be printed.

**Step 4.** Click the [OK] button to start printing.

# 17. SETTINGS REQUIRED WHEN THE D-981, D-983, OR D-984VC IS USED

# 17.1. The Outline of the D-981, D-983, and D-984VC

Mounting the optional D-981 or D-983 Remote Control Module, or the D-984VC VCA Control Module in the D-901 Mixer permits the D-901's memory selection, input/output volume control, channel ON/OFF operations, and stereo input selection (the D-936R or D-937SP must be installed) to be remotely controlled from external equipment. Also, status data of the D-901's memory selection, channel ON/OFF and stereo input selection (the D-936R or D-937SP must be installed) can be transmitted to external equipment. For mounting the D-981, refer to the instruction manual included with the D-901.

External remote control is performed by shorting terminals 1-8 (1-24 for the D-983) to the C terminal. Taking the contact input setting as an example, when terminals 1-8 are assigned to preset memory Nos. 1-8 respectively by means of the memory selection function, if each terminal is shorted to the C terminal, preset memory Nos. 1-8 can be recalled.

The contact input terminals 1-8 are preset to recall the "Preset Memory 1-8" when activated, the contact output terminals 1-8 are preset to provide make contact when the "Preset Memory 1-8" is recalled, and other input and output contacts are preset to "None" or "Normally break." By changing the settings on the contact input and output setting screens, many different functions can be assigned to the contact input and output.

# 17.2. Contact Input Setting Screen

The Contact Input setting screen is displayed if you select [Option  $\rightarrow$  External Control  $\rightarrow$  Contact input] from the menu.

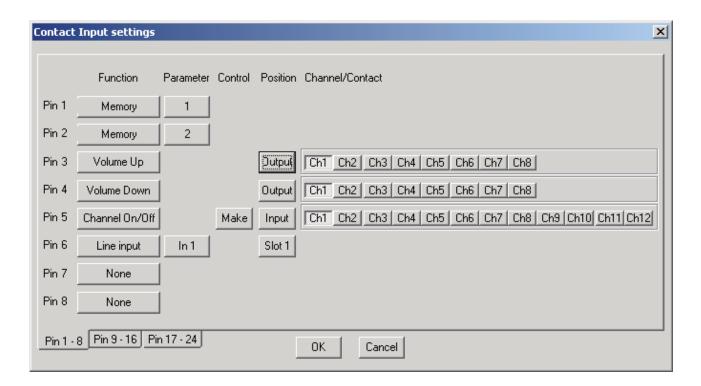

### (1) Function

Sets the terminal function.

The terminal pins 1-8 are factory-preset to "Memory 1-8," and other pins to "None."

- Memory Selection
- Volume Up/Down Input/output volume adjustment
- Channel On Channel ON/OFF setting

- Line input
   Stereo input selection (the D-936R or D-937SP must be installed)
- None
   No function is assigned to the terminal.

#### (2) Parameter

Sets the preset memory number for memory selection, and the input number for stereo input selection.

#### (3) Control

The method of control given to the terminal. You can select "Make" or "Pulse" for the control method when the function is set to channel ON.

Make
 Channels are set to ON if each terminal is
 shorted to the C terminal, and to OFF if opened.

Channel settings toggle between ON and OFF as each terminal is shorted to the C terminal.

#### (4) Position

Selects the input or output for the input/output volume adjustment and channel ON/OFF settings, and the slot in which the D-936R or D-937SP is inserted for stereo input selection.

#### (5) Channel Contact

Select the channel for which the input/output volume is adjusted or channel ON/OFF settings are performed.

# 17.3. Contact Input Function Assignment

#### 17.3.1. Memory selection

Assign preset memory Nos. 1 - 16 to the terminals.

- **Step 1.** Click each terminal's Function button to select "Memory" from the pull-down menu.
- Step 2. Click the Parameter button to select the preset memory number from the pull-down menu.

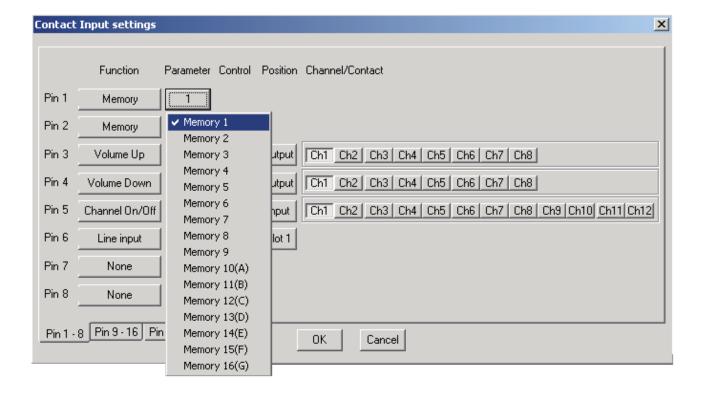

### 17.3.2. Input/output volume adjustment

Assign the Volume Up or Down function to the terminal.

- **Step 1.** Click each terminal's Function button to select "Volume Up/Down" from the pull-down menu. The selected terminal's function is set to "Volume Up" and the terminal with the next number is set to "Volume Down."
- **Step 2.** Click the Position button to select "Input" or "Output" from the pull-down menu. The positions of the two terminals are simultaneously set to the selected contents.

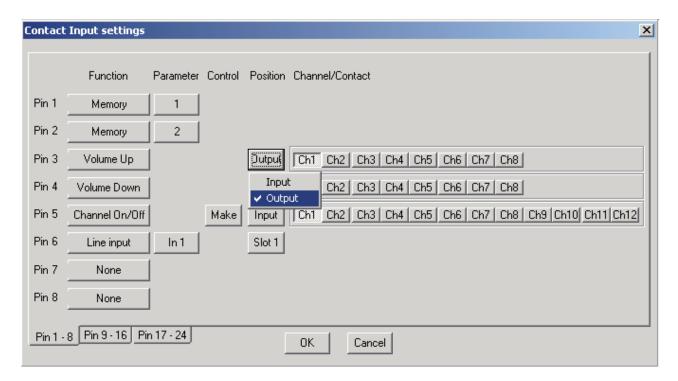

**Step 3.** Click the channel desired for volume adjustment in channel selection.

#### Note

When the unit's power is turned off without performing the preset memory save, the gain level that has been remotely controlled by the D-981, D-983, or D-984VC reverts to the level preset at the D-901.

#### 17.3.3. Channel ON/OFF

Assign the channel ON/OFF function to the terminal.

- Step 1. Click each channel's Function button to select "Channel On/Off" from the pull-down menu.
- Step 2. Click the Control button to select the control method of "Make" or "Pulse" from the pull-down menu.

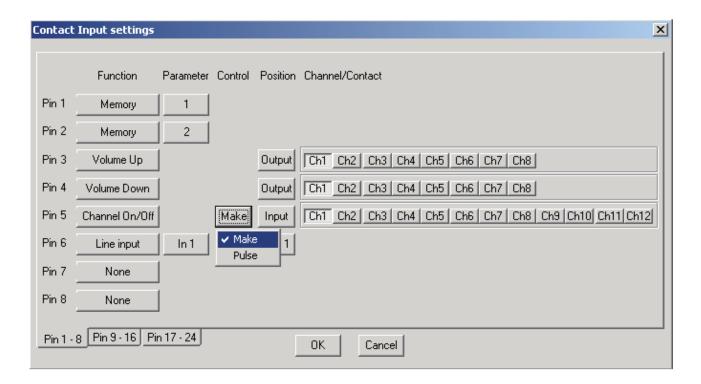

- Step 3. Click the Position button to select "Input" or "Output" from the pull-down menu.
- Step 4. Click the channel desired for ON/OFF setting in channel selection.

#### **Note**

In the "Pulse" control method, when the unit's power is turned off without performing the preset memory save, the channel On/Off setting that has been remotely controlled by the D-981, D-983, or D-984VC reverts to the status preset at the D-901.

### 17.3.4. Stereo input

Assign the stereo input function to the terminal.

- Step 1. Click each terminal's Function button to select "Line Input" from the pull-down menu.
- **Step 2.** Click the Position button to select the slot in which the corresponding D-936R or D-937SP is mounted from the pull-down menu.
- **Step 3.** Click the Parameter button to select the input desired for ON/OFF setting from the pull-down menu.

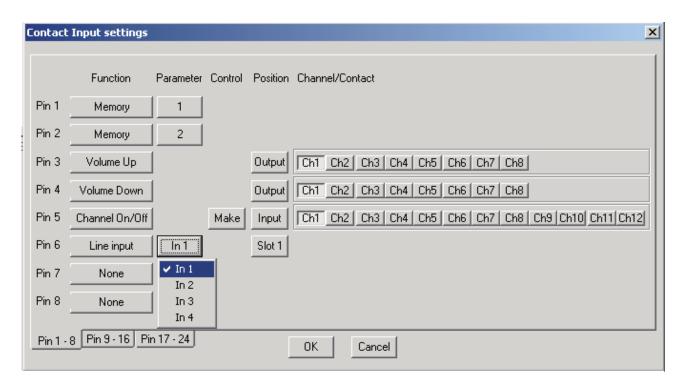

# Note

Switching off the power causes the ON/OFF setting performed for the D-981, D-983, and D-984VC to revert to the set value.

# 17.4. Contact Output Setting Screen

Select [Option → External Control... → Contact output] from the menu. The Contact Output setting screen is then displayed.

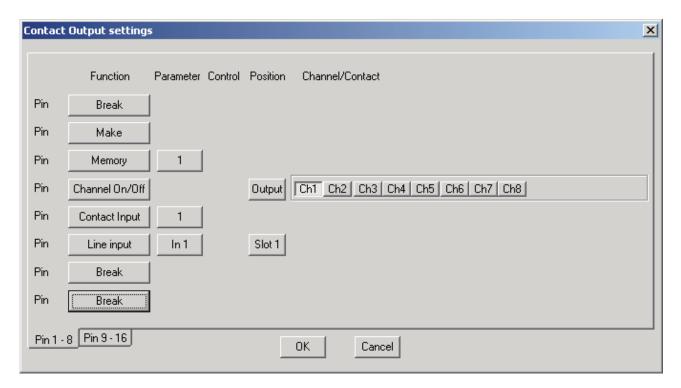

### (1) Function

Sets the function of the terminal.

The individual terminal pins 1-8 are initially set to the "Preset memory 1-8," and other pins all set to "Break."

- Break Always at break.
- Make
- Always at make.MemoryOutputs memory selection status.
- Channel On Outputs channel ON/OFF status.
- Contact input status
   Outputs input contact terminal status.
- Line input
   Outputs stereo input selection status (the
   D-936R or D-937SP must be mounted).

#### (2) Parameter

Sets the preset memory number for Memory selection status output, input terminal number for Contact input status output, and input number for Stereo input selection status output.

## (3) Control

No item to be set.

### (4) Position

Selects the input or output for Channel ON/OFF status output, and the slot in which the D-936R or D-937SP is mounted for Stereo input selection status output.

### (5) Channel Contact

Selects the channel used for Channel ON/OFF status output operations.

# 17.5. Contact Output Function Assignment

# 17.5.1. Memory selection

Assign the preset memory number (1 - 16) call tally to the terminal.

- Step 1. Click each terminal's Function button to select "Memory" from the pull-down menu.
- Step 2. Click the Parameter button to select the preset memory number from the pull-down menu.

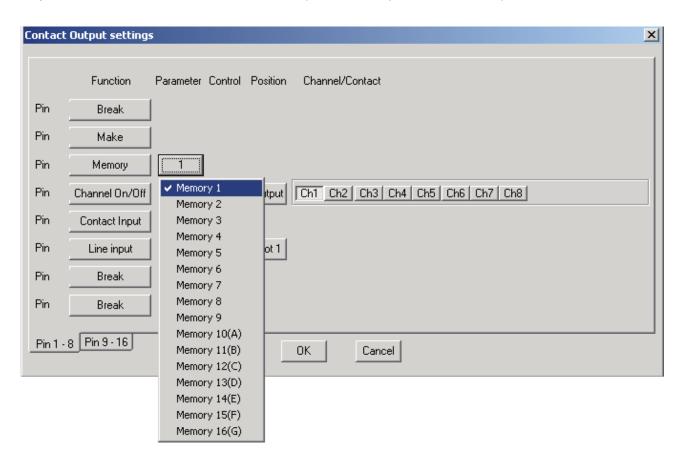

### 17.5.2. Channel ON/OFF

Assign the channel ON/OFF tally to the terminal.

- **Step 1.** Click each terminal's Function button to select "Channel On/Off" from the pull-down menu.
- Step 2. Click the Position button to select "Input" or "Output" from the pull-down menu.

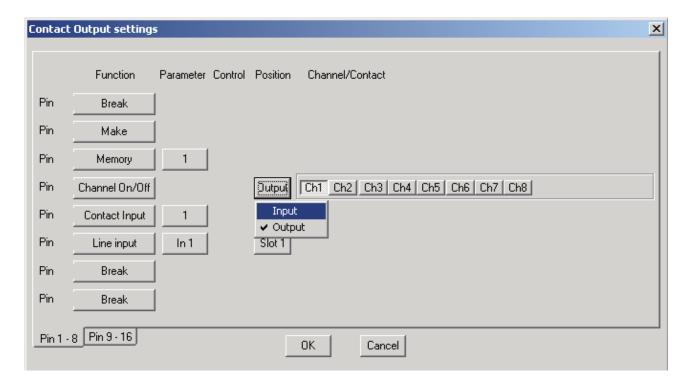

**Step 3.** Click the button of the channel used for status output operations in channel selection.

#### 17.5.3. Contact input status

Assign the contact input status tally to the terminal.

- Step 1. Click each terminal's Function button to select "Contact input" from the pull-down menu.
- **Step 2.** Click the Parameter button to select the contact input terminal used for status output operations from the pull-down menu.

#### Note

The contact inputs assignable by the D-981 and D-984VC are 1 - 8.

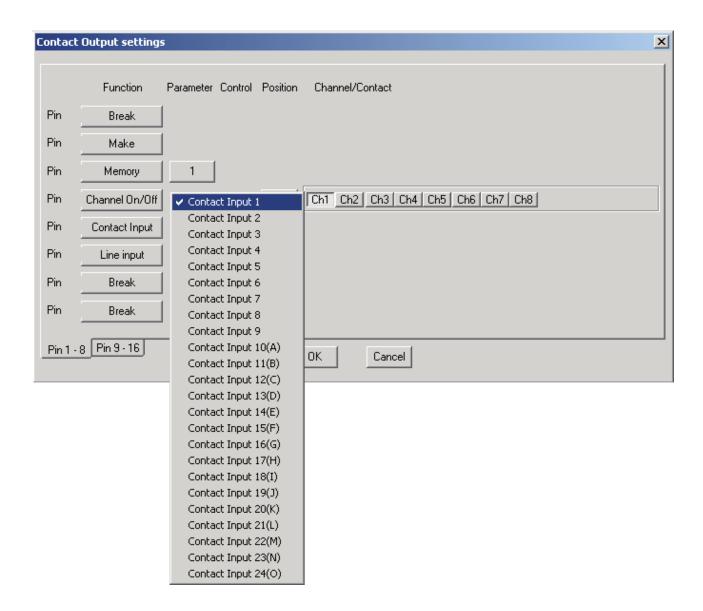

#### 17.5.4. Stereo input

Assign the stereo input selection tally to the terminal.

- **Step 1.** Click each terminal's Function button to select "Line input" from the pull-down menu.
- **Step 2.** Click the Position button to select the slot in which the corresponding D-936R or D-937SP is mounted from the pull-down menu.
- **Step 3.** Click the Parameter button to select the input used for status output operations.

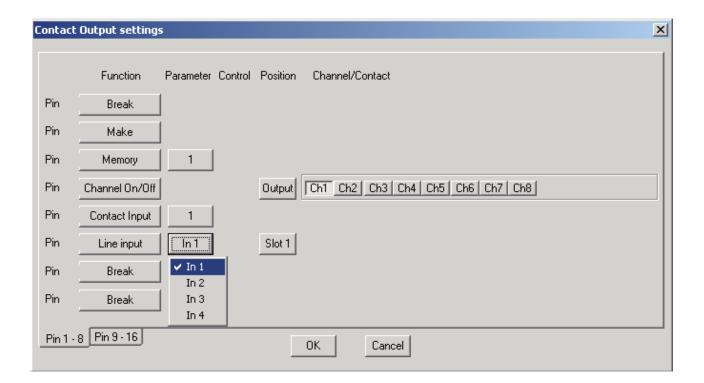

#### 18. PROTECT FUNCTION SETTINGS

You can protect operations of the D-901 Mixer's front panel-mounted keys.

### [Keys that can be protected]

- (1) All keys
- (2) Utility key
- (3) Preset key
- (4) Setting knob / Function ON/OFF key / Input and Output channel selector keys
- (5) Screen shift keys
- (6) Preset memory selector keys
- (7) Input volume control / Input channel ON/OFF key
- (8) Output volume control / Output channel ON/OFF key
- (9) Input channel selector keys / Output channel selector keys / Microphone bus selector key
- (10) Effect key

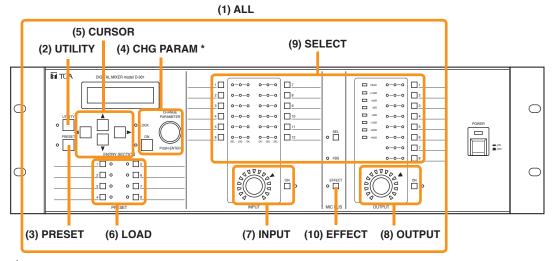

<sup>\*</sup> Bus assignment operations by way of the Input and Output channel selector keys are also locked and disabled.

#### [Protect settings]

Select [Option → Protect Settings] from the menu. A dialog for protect setting is then displayed.

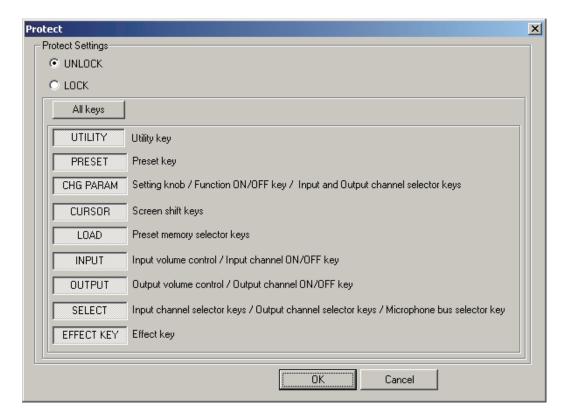

- Click each setting button to turn on or off the protect function. The dented button position indicates ON, and the raised position indicates OFF.
- Click the [All keys] button to turn on the protect function for all key operations.
- Select "LOCK" to enable the protect function.
- Select "UNLOCK" to disable the protect function.

## 19. VIEW DISPLAY SWITCHING (SUPPLEMENT)

Both docking and floating displays are possible in each view except the flow view.

### 19.1. Docking Displays

In the following example, the docking display screen is shown.

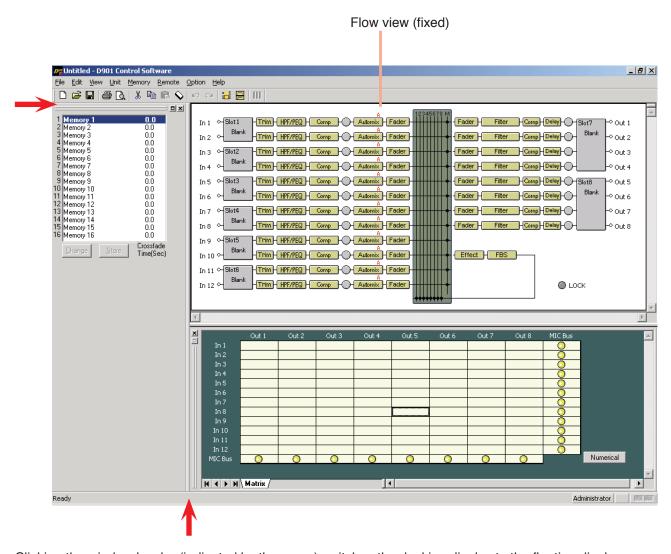

Clicking the window border (indicated by the arrow) switches the docking display to the floating display.

### 19.2. Floating Displays

In the following example, the memory view is shown in a floating display.

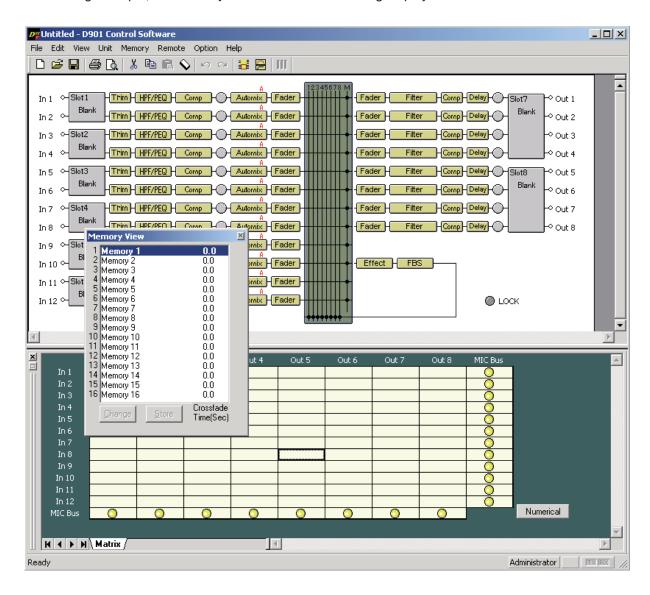

- Floating displays can be switched to docking displays by double-clicking on the title bar.
- The display can also be switched to a docking display by dragging-and-dropping the title bar to the desired location.
- The memory display can also be switched from the menu.
- The floating display can be moved and its display size changed.
- When moving, right-click on the title bar to select "Move" from the pull-down menu, then drag-and-drop the title bar.

#### Note

If the title bar is dragged-and-dropped without selecting "Move" from the pull-down menu, a docking display may appear in that location, depending on where it was dropped. To move floating displays, be sure to select "Move" first.

• To change the display size, click on and drag the window border to adjust. However, the size of the memory view cannot be changed.

### 20. SPECIFICATIONS

# 20.1. Software Specifications

Operating System: Microsoft Windows 10

Preset Memory: 16 memories

### 20.2. Communication Specifications

Communication Method: RS-232C

Transmission Rate: 115200 bps (38400 bps, 19200 bps, 9600 bps)

Data Bit: 8 bits
Stop Bit: 1 bit
Parity: Non-parity

Connection Cable: RS-232C straight cable

### 20.3. Setting Items and Setting Ranges

Note: Underlined parameters are factory-preset.

#### 20.3.1. Signal processing box

### [Input and Output/Trim Settings]

| Setting Item                   | Setting Range                               |  |
|--------------------------------|---------------------------------------------|--|
| Input Channel Gain             | <u>-∞</u> to +10 dB                         |  |
| Input Trim Gain                | -15 to +15 dB ( <u>0 dB</u> ), 0.1 dB steps |  |
| Input Trim Polarity            | NORMAL, INVERSE                             |  |
| Input Channel Group Trim Gain  | -∞ to +10 dB, 0.1 dB steps                  |  |
| Output Channel Gain            | -∞ to +10 dB ( <u>0 dB</u> )                |  |
| Output Channel Group Trim Gain | -∞ to +10 dB, 0.1 dB steps                  |  |

#### [High-Pass Filter Settings]

| Setting Item     | Setting Range                                      |
|------------------|----------------------------------------------------|
| Cutoff frequency | 20 Hz – 20 kHz ( <u>60 Hz</u> ), 1/24 octave steps |
| Slope            | 12 dB/oct                                          |
| Q                | 0.500 – 2.563 ( <u>0.707</u> ) (51 points)         |
| ON/OFF           | ON, <u>OFF</u>                                     |

#### [Equalizer Settings]

| Setting Item     | Setting Range                                                                   |
|------------------|---------------------------------------------------------------------------------|
| Gain             | -15 to +15 dB ( <u>0 dB</u> ), 0.1 dB steps                                     |
| Center frequency | 20 Hz – 20 kHz (Low: <u>630 Hz</u> , High: <u>1.25 kHz</u> ), 1/24 octave steps |
| Q                | 0.267 – 69.249 ( <u>4.318</u> ) (96 points)                                     |
| ON/OFF           | ON, OFF                                                                         |

#### [Compressor/Auto-Leveler Mode Settings]

| Setting Item                 | Setting Range |
|------------------------------|---------------|
| Compressor/Auto-Leveler Mode | COMP, LEVELER |

## [Compressor Settings]

| Setting Item    | Setting Range                                                                                                    |
|-----------------|----------------------------------------------------------------------------------------------------|
| Threshold level | -20 to +20 dB ( <u>0 dB</u> ), 1 dB steps                                                                           |
| Ratio           | <u>1:1,</u> 2:1, 3:1, 4:1, 8:1, 12:1, 20:1, ∞:1                                                                     |
| Attack time     | 0.2, 0.5, 0.7, 1.0, 1.5, 2, 3, 5, 7, <u>10</u> , 20, 50, 70, 100, 120, 150, 200, 250, 300, 500, 700 ms 1, 2, 3, 5 s |
| Release time    | 10, 20, 50, 70, 100, 120, 150, 200, 250, 300, <u>500,</u> 700 ms 1, 2, 3, 5 s                                       |
| Gain            | -∞ to +10 dB ( <u>0 dB</u> ), 1 dB steps                                                                            |
| ON/OFF          | ON, <u>OFF</u>                                                                                                    |

### [Auto-Leveler Settings]

| Setting Item | Setting Range                                                                                        |
|--------------|----------------------------------------------------------------------------------------------------|
| Target level | -20 to +10 dB ( <u>0 dB</u> ), 1 dB steps                                                            |
| Maximum Gain | 0 to +20 dB ( <u>+6 dB</u> ), 1 dB steps                                                             |
| Attack time  | 10, 20, 50, 70, 100, 120, 150, 200, 250, 300, <u>500, 700</u> ms, 1, 1.2, 1.5, 2, 2.5, 3, 5, 7, 10 s |
| Release time | 100, 120, 150, 200, 250, 300, 500, 700 ms,<br><u>1</u> , 1.2, 1.5, 2, 2.5, 3, 5, 7, 10 s             |
| ON/OFF       | ON, <u>OFF</u>                                                                                       |

## [Effect (Echo) Settings]

| Setting Item              | Setting Range                               |
|---------------------------|---------------------------------------------|
| Echo gain                 | -∞ to 10.0 dB ( <u>-10 dB</u> ), 1 dB steps |
| Feedback ratio            | 0 – 99% ( <u>30%</u> ), 1% steps            |
| Feedback delay            | 0 – 682 ms ( <u>120 ms</u> ), 1 ms steps    |
| Initial echo (pre-) delay | 0 – 682 ms ( <u>80 ms</u> ), 1 ms steps     |
| Low-pass filter frequency | 20 Hz – 20 kHz ( <u>3.75 kHz</u> )          |
| Q                         | 0.500 – 2.563 (51 points)                   |
| ON/OFF                    | ON, OFF                                     |

## [Crossover Settings]

| Setting Item                                                      | Setting Range                                                                                                    |                                  |                                     |
|-------------------------------------------------------------------|----------------------------------------------------------------------------------------------------|----------------------------------|-------------------------------------|
| Cutoff frequency                                                  | 20 Hz – 20 kHz ( <u>1 kHz</u> ), 1/24 octave steps                                                                                         |                                  |                                     |
| Slope BS: Bessel BW: Butterworth LR: Likwitz-Riley VQ: Variable Q | Through, 6 dB/oct, 12 dB/oct BS,<br>12 dB/oct BW, 12 dB/oct LR, 18 dB/oct BS,<br>18 dB/oct BW, 24 dB/oct BS, 24 dB/oct BW,<br>24 dB/oct LR | 12 dB/oct VQ<br>18 dB/oct VQ     | 24 dB/oct VQ                        |
| Q                                                                 |                                                                                                    | <u>0.500</u> – 2.563 (51 points) | <u>0.500</u> – 2.563<br>(51 points) |
| Q2                                                                | _                                                                                                    |                                  | 0.500 – 2.563<br>(51 points)        |
| GAIN                                                              | -15 to +15 dB ( <u>0 dB</u> ), 0.1 dB steps                                                                                                |                                  |                                     |
| Polarity                                                          | NORMAL, INVERSE                                                                                                    |                                  |                                     |

**Note:** The initial value of the cut-off frequency differs depending on the crossover combination settings.

| Combination | Cut-off Frequency Initial Value    |                                                                                                    |  |
|-------------|------------------------------------|----------------------------------------------------------------------------------------------------|--|
| Single      | Ch.N                               | HPF: 125 Hz, LPF: 125 Hz                                                                                      |  |
| 2way        | Ch.N<br>Ch.N+1                     | HPF: 20 Hz, LPF: 2.9 kHz<br>HPF: 2.9 kHz, LPF: 20 kHz                                                         |  |
| 3way        | Ch.N<br>Ch.N+1<br>Ch.N+2           | HPF: 20 Hz, LPF: 500 Hz<br>HPF: 500 Hz, LPF: 2.9 kHz<br>HPF: 2.9 kHz, LPF: 20 kHz                             |  |
| 4way        | Ch.N<br>Ch.N+1<br>Ch.N+2<br>Ch.N+3 | HPF: 20 Hz, LPF: 125 Hz<br>HPF: 125 Hz, LPF: 1 .25 kHz<br>HPF: 1.25 kHz, LPF: 8 kHz<br>HPF: 8 kHz, LPF: 20kHz |  |

## [Matrix (Bus Assignment and Crosspoint Gain) Settings]

| Setting Item   | Setting Range                                                |  |
|----------------|--------------------------------------------------------------|--|
| Input 1        | Output 1 – 8: ON, <u>OFF</u> Microphone Bus: <u>ON</u> , OFF |  |
| Input 2 – 12   | Same as the above                                            |  |
| Microphone Bus | Output 1 – 8: ON, OFF                                        |  |
| Gain           | -∞ to <u>0</u> dB, 1 dB steps                                |  |

## [Filter Settings]

| Filter Type                                          | Setting Item                                                                                                    | Setting Range                                                |                                  |
|------------------------------------------------------|----------------------------------------------------------------------------------------------------|--------------------------------------------------------------|----------------------------------|
| Parametric equalizer (PEQ)                           | Gain                                                                                                    | -15 to +15 dB ( <u>0 dB</u> ), 0.1 dB steps                  |                                  |
|                                                      | Center frequency                                                                                                    | 20 Hz – 20 kHz ( <u>1 kHz</u> ), 1/24 octave steps           |                                  |
|                                                      | Q                                                                                                    | 0.267 – 69.249 (96 points)                                   |                                  |
| High-pass filter (HPF)                               | Cutoff frequency                                                                                                    | 20 Hz – 20 kHz ( <u>1 kHz</u> ), 1/24 octave steps           |                                  |
|                                                      | Slope                                                                                                    | 6 dB/oct                                                     | 12 dB/oct                        |
|                                                      | Q                                                                                                    | _                                                            | 0.500 – 2.563 (51 points)        |
| Low-pass filter (LPF)                                | Cutoff frequency                                                                                                    | 20 Hz – 20 kHz (1 kHz), 1/                                   | 24 octave steps                  |
|                                                      | Slope                                                                                                    | 6 dB/oct                                                     | 12 dB/oct                        |
|                                                      | Q                                                                                                    | _                                                            | <u>0.500</u> – 2.563 (51 points) |
| High shelving filter                                 | Gain                                                                                                    | -15 to +15 dB ( <u>0 dB</u> ), 0.1 dB steps                  |                                  |
|                                                      | Rolloff frequency                                                                                                    | 6 − 20 kHz, 1/24 octave steps                                |                                  |
| Low shelving filter Gain -15 to +15 dB ( <u>0 dB</u> |                                                                                                    | -15 to +15 dB ( <u>0 dB</u> ), 0.1 d                         | B steps                          |
|                                                      | Rolloff frequency                                                                                                    | 20 – <u>500</u> Hz, 1/24 octave steps                        |                                  |
| Horn equalizer (Horn EQ)                             | Gain                                                                                                    | <u>0</u> to +18 dB, 0.5 dB step                              |                                  |
| Notch filter                                         | Center frequency                                                                                                    | 20 Hz – 20 kHz ( <u>1 kHz</u> ), 1/24 octave steps           |                                  |
|                                                      | Q                                                                                                    | 8.651, 9.889, 11.538, 13.847, 17.310, 23.081, 34.623, 69.249 |                                  |
| All-pass filter                                      | All-pass filter  Center frequency  20 Hz – 20 kHz ( <u>1 kHz</u> ), 1/24 octave steps  Q  0.267 – 69.249 (96 points) |                                                              | 24 octave steps                  |
|                                                      |                                                                                                    |                                                              |                                  |
| _                                                    | ON/OFF                                                                                                    | ON, <u>OFF</u>                                               |                                  |

## [Delay Time Settings]

| Setting Item | Setting Range                |
|--------------|------------------------------|
| Delay Time   | 0 – 682.6 ms, 0.021 ms steps |
| ON/OFF       | ON, <u>OFF</u>               |

### [Feedback Suppression Function Settings]

| Parameter      | Setting Item Setting Range              |                                        |
|----------------|-----------------------------------------|----------------------------------------|
| DYNAMIC        | Dynamic mode ON/OFF                     | ON, <u>OFF</u>                         |
| AUTO START     | Auto mode activation                    |                                        |
| AUTO : DYNAMIC | Number of the filters used in each mode | AUTO : 0 – 9 (7), DYNAMIC : 3 – 12 (5) |
| CLEAR DYNAMIC  | Initialization of Dynamic mode filter   |                                        |
| CLEAR AUTO     | Initialization of Auto mode filter      | _                                      |

## [Feedback Suppression Filter Setting]

| Setting Item     | Setting Range                     |
|------------------|-----------------------------------|
| Gain             | -15 to +15 dB, 0.1 dB steps       |
| Center frequency | 20 Hz – 20 kHz, 1/24 octave steps |
| Q                | 0.267 – 69.249 (96 points)        |

**Note**: Automatically set by the D-901 Mixer's software.

### 20.3.2. Auto mixing function

### [Auto-Mixing Group Settings]

| Setting Item      | Setting Range                      |
|-------------------|------------------------------------|
| Auto-Mixing Group | GROUP A, GROUP B, GROUP C, GROUP D |

### [Level Sense Settings]

| Setting Item | Setting Range                                                                                               |
|--------------|----------------------------------------------------------------------------------------------------|
| Attack time  | 0.2, 0.5, 0.7, 1.0, 1.5, 2, 3, 5, 7, 10, 20, 50, 70, 100, 120, 150, 200, 250, 300, 500, 700 ms 1, 2, 3, 5 s |
| Release time | 10, 20, 50, 70, 100, 120, 150, <u>200</u> , 250, 300, 500, 700 ms, 1, 2, 3, 5 s                             |

## [Gate Settings]

| Setting Item    | Setting Range                                                               |
|-----------------|-----------------------------------------------------------------------------|
| Threshold level | -50 to +20 dB ( <u>-40 dB</u> ), 1 dB steps                                 |
| Hysteresis      | 0 to +10 dB, 1 dB steps                                                     |
| Depth           | –∞ to 0 dB ( <u>–20 dB</u> ), 1 dB steps                                    |
| Hold time       | 10, 20, 50, 70, 100, 120, 150, 200, 250, 300, 500, 700 ms, 1, 2, 3, 5, 10 s |
| Attack time     | 10, 20, 50, 70, 100, 120, 150, 200, 250, 300, 500, 700 ms, 1, 2, 3, 5, 10 s |
| Release time    | 10, 20, 50, 70, 100, 120, 150, 200, 250, 300, 500, 700 ms, 1, 2, 3, 5, 10 s |
| ON/OFF          | ON, <u>OFF</u>                                                              |

## [NOM Attenuation Settings]

| Setting Item     | Setting Range                                                    |
|------------------|------------------------------------------------------------------|
| Attenuation Gain | 0 log <sub>10</sub> NOM – 20 log <sub>10</sub> NOM ( <u>10</u> ) |
| ON/OFF           | ON, <u>OFF</u>                                                   |

### [Ducker Settings]

| Setting Item   | Setting Range                                                               |
|----------------|-----------------------------------------------------------------------------|
| Priority level | 1 - 8 (in order of the priority level from high to low)                     |
| Depth          | -∞ to 0 dB ( <u>-20 dB</u> ), 1 dB steps                                    |
| Attack time    | 10, 20, 50, 70, 100, 120, 150, 200, 250, 300, 500, 700 ms, 1, 2, 3, 5, 10 s |
| Release time   | 10, 20, 50, 70, 100, 120, 150, 200, 250, 300, 500, 700 ms, 1, 2, 3, 5, 10 s |
| ON/OFF         | ON, <u>OFF</u>                                                              |

## 20.3.3. Settings when the D-921E or D-921F is used

| Setting Item            | Setting Range               |
|-------------------------|-----------------------------|
| Phantom Power           | ON, <u>OFF</u>              |
| PAD (Input Sensitivity) | −50, −36, −10, <u>+4</u> dB |

#### 20.3.4. Settings when the D-936R is used

| Setting Item    | Setting Range                       |
|-----------------|-------------------------------------|
| Line Input Mode | MIX ALL, SELECT                     |
| Line Selection  | 1, 2, 3, 4 (factory-preset: all On) |

### 20.3.5. Settings when the D-937SP is used

| Setting Item | Setting Range |
|--------------|---------------|
| Line Sel     | 1, 2, 3, 4    |

### 20.3.6. Settings when the D-981, D-983, or D-984VC is used

| Setting Item   | Setting Range                                                                                                    |
|----------------|----------------------------------------------------------------------------------------------------|
| Contact Input  | Memory (factory-preset: 1 – 8), Volume Up/Down, Channel On/Off, Stereo input, None (factory-preset: 9 – 24)                                      |
| Contact Output | Normally break (factory-preset: 9 – 24), Normally make,<br>Memory (factory-preset: 1 – 8), Channel On/Off,<br>Contact input status, Stereo input |

### 20.3.7. Preset Memory Settings

### [Preset memory crossfade time setting]

| Setting Item   | Setting Range                |
|----------------|------------------------------|
| Crossfade Time | <u>0</u> – 10 s, 0.5 s steps |

### [Initial preset memory settings]

| Setting Item  | Setting Range               |
|---------------|-----------------------------|
| Preset Memory | <u>LAST MEMORY</u> , 1 – 16 |

URL: https://www.toa.jp/